# QUICK START GUIDE

English 日本语 简体中文 繁體中文 한국어 Deutsch Français Italiano Español Português Русский Indonesian

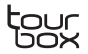

## Quick Start Guide

Instead of making the content creation complicated using the keyboard, mouse, and graphic tablet, simply use TourBox Elite, a custom controller, with your drawing tablet, or use it alone with your computer. TourBox Elite converts complicated hotkey and mouse action inputs into simple, instant, and intuitive ones. More than that, it provides bountiful plugins for multiple programs. Using one hand, creatives could access everything they need in their workflow, without looking at the device.

Here we will give a brief introduction about TourBox Console. For more information, please refer to the User Manual on our website. www.tourboxtech.com

## Installation

Download the latest version of TourBox Console from our website, and follow the installation instruction on the download page.

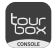

\*System Requirement: Cable connection: Windows 7 and above, macOS 10.11 and above. Bluetooth connection: Windows 10 and above, macOS 10.11 and above.

\* \* For macOS installation, do follow the instruction and fulfill the steps in the System & Privacy Setting.

\* To ensure a stable Bluetooth connection, please make sure your device is updated to Bluetooth 4.2 and above.

## Connection

TourBox Elite comes with two connection methods, Bluetooth, and cable connection.

#### 1. Connect via Bluetooth

#### 1.1. Check before connection

- a) Download the latest version of TourBox Console.
- b) Install two AA batteries and turn on the Bluetooth switch right next to the battery compartment.
- c) Make sure your computer Bluetooth connection is On.

#### 1.2. Pairing

Launch TourBox Console. Click "Add Bluetooth Device". A window says "Discovering your TourBox" would pop up.

- a) Press and hold the Bluetooth button on the back of the TourBox Elite until the front indicator starts flashing.
- b) Select your TourBox Elite and click "connect" in the paring window.
- c) Once it's successfully paired and connected, you are good to go.

#### 1.3. Switch to another device

- a) TourBox Elite provides dual host connection via Bluetooth. Switch to another device simply by clicking the button on the back of TourBox Elite. Make sure you connect TourBox Elite with this second device as well, using the same methods above.
- b) The indicator is at the front. Different colors represent different hosts or devices.

#### 2. Connect via Cable

Feel free to connect the TourBox Elite with a double-ended USB-C cable. Make sure a firm connection with your USB ports and the indicator is on.

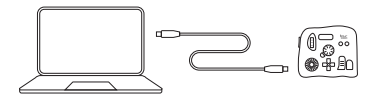

\* The cable connection is set to override the Bluetooth connection. Therefore, once the TourBox Elite is cable-connected, the Bluetooth connection would be disabled automatically.

## Introducing TourBox Console

#### 1. Layout

The TourBox Console interface are separated into 3 parts, including preset list, button layout and preset settings.

#### • Preset List

On top left, you could see a list of preset templates. You could create new presets or import the preset files from your computer. Click the hamburger " $\equiv$  " icon on the left to rename, delete, export the existing preset, or import new ones to replace it.

#### • Button Layout

On bottom left, there's a visual map of the button layout. Press any button on the TourBox Elite, that button would be highlighted instantaneously on the map.

#### • Preset Settings

This section allows extensive configuration on the rotary buttons, tool buttons and assisting buttons. Click the double down arrow icon "  $\mathbb{V}$  " to unfold the button list.

#### ● Rotary Buttons **■** Tool Buttons

These refer to the Dial, Knob and Scroll, which are invented for a rapid and precise calibration. They could be registered alone or in combination with other buttons. For instance, in Photoshop, you could use the combo of the Tall button and Knob to change brush opacity.

#### **Assisting Buttons**

These include the Tall, Short, Top and Side button, which support single-clicking, double-clicking and combinations.

These refer to buttons on the D-pad (short for directional pad), Tour, C1 and C2. Some of the users would create multiple presets for one software and configure the D-pad in these presets. That way, they could have various sets of D-pad actions for the same program. They could also combine the Top or Side button with the D-pad for more input methods.

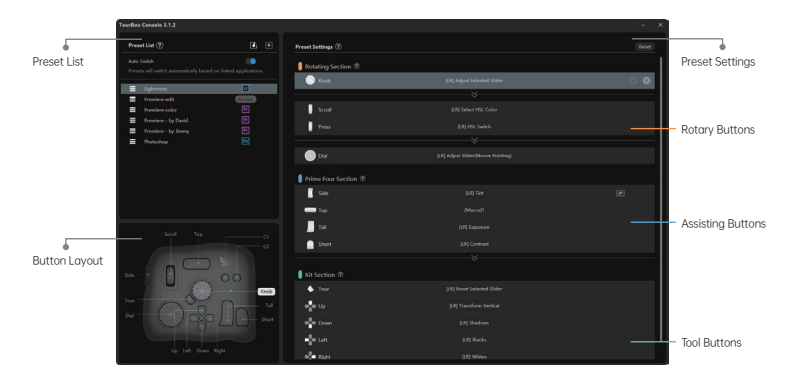

#### 2. Presets

TourBox Console supports managing multiple presets simultaneously and switching among these presets via the Auto Switch or one click. Feel free to use the templates, import presets shared by other users, or create your own. We also wanted to encourage you sharing your customized preset. Send your presets to us and we would post them on our website and cite your name.

#### 2.1. Create and Manage Presets

2.1.1. Preset Templates by TourBox Tech Inc.

For now, we have offered 4 templates for Adobe®Photoshop®, Adobe®Lightroom®, Adobe®Premiere® (Edit), and Adobe®Premiere® (Color).

#### 2.1.2. Presets Shared by Other Users

Visit our website – Downloads – Presets, and download any presets shared by users from all over the world!

#### 2.1.3. Your Personalized Preset

Click the  $+$  icon "  $\bigoplus$  " on the top of the preset list, to create your own preset from scratch and start customizing every single action. Here's how. For instance, in the preset you create, to map the Short button as the Copy tool, you need to,

- In preset settings, locate the Short button.
- Click it and there goes a custom panel, input the shortcut Ctrl+C (or Cmd+C) in the top column, give it a name, say "Copy", and hit OK.
- That way, in this preset, you have the Short button registered as Ctrl+C (or Cmd+C) and its name is "Copy".

#### 2.2. Switch among Presets

#### 2.2.1. Auto Switch

On top of the preset list, you could see the Auto Switch. When the Auto Switch mode is on, TourBox recognizes the program you are using and calls out the corresponding profile you need automatically.

- Link the presets with the corresponding programs after your turn the Auto Switch on.
- You could link the same program with multiple presets. Make sure you map the built-in feature "Switch Presets" on the same button throughout these presets, so that in the same program, you could use that button to toggle among these presets.

#### 2.2.2. Switch via One Click

When Auto Switch is off, toggle among presets is still possible. Here's how.

- Click the star icon of the desired presets. That way, you mark it a) down as one of your common presets.
- b) Likewise, assign "Switch Presets" on the same button throughout these presets, for instance, the Tour key.
- Click that button to toggle among these presets. c)

#### 3. Macro Command

#### 3.1. What Is It

The added Macro command on TourBox registers a series of commands via a single click. Configurable commands include keyboard shortcuts, mouse action, delay, text input, file and folder opening and link (URL) directing.

#### 3.2. How to Set Up

Here is an example of assigning macro commands on the Top button.

- a) In preset settings, locate the Top button, click it, and enter the custom panel.
- Find Macro (right next to the Basic), hit the + icon and give it a name. b)
- c) On the right section, click the + icon in the middle and start customizing actions.
- Add description to the actions as you like. d)
- Feel free to change the sequence of the actions by dragging. e)
- f) Hit OK and here you have completed the set up.

#### 3.3. Actions Included

#### 3.3.1. Shortcut

The Shortcut allows single or combo input. Command repetition is also available.

#### 3.3.2. Delay

Here you could configure the time intervals among actions.

#### 3.3.3. Mouse Action

Including single click via the mouse left button, right button and middle button, mouse double-clicking, wheel scrolling up, wheel scrolling down, pointer moving and mouse dragging. You could choose wherever you want the command to be registered by setting up the coordinate. Action repetition is supported as well.

#### 3.3.4. Text

Simply input the text directly and hit OK.

#### 3.3.5. Open

Configure a button to open any file, folder, or website using your default browser.

#### 3.4. Advanced Settings

Here in every preset, you could create a Macro list. Under every Macro, you could create multiple groups. Each group could have one or more than one actions. Here we will use the Tall button as an example to demonstrate.

- a) In the desired preset, locate the Tall button and create a Macro named "Test".
- b) Create 3 groups in this Macro, name them as Group 1, Group 2, and Group 3. Click OK.
- c) When there are more than one group, the Loop mode would be turned on by default. Under this mode, actions would run sequentially from the top to down group, one group per click. In this case, that is, from Group 1, Group 2 to Group 3, and then from Group 1 to 3 again.
- d) To use a reverse sequence, simply go back to the preset, locate the button, and you'll see a down arrow icon. Click it to change it to up.
- e) When the Loop mode is off, group actions would run from top to down for the first time, one group per click, and after that registers the last group all the time. In this case, it would run from Group 1, Group 2 to Group 3 with per click, then the fourth click and after, it would keep registering Group 3.
- f) Feel free to change the order of the groups by dragging.

#### 4. TourMenu

#### 4.1. What Is It

TourMenu is a context menu like the ones registered at mouse right-click on your computer. You could configure a unique TourMenu for every button. Actions include shortcuts, built-in features, and Macro. You could effortlessly call out a TourMenu via the TourBox, toggle and choose the action to register. This is a helpful extension and enhancement for content creators.

#### 4.2. How to Set Up

We will be using the Short button as an example.

- Launch TourBox Console, in the desired preset, locate the Short a) button, click it, and enter the custom panel.
- b) Choose TourMenu (right next to the Macro), click the + button to create a new TourMenu and give it a name.
- You can assign multiple actions on a TourMenu, including shortcuts, c) built-in features, and Macro.
- d) Settings like template, text size and location can be configured in the advanced settings.
- Hit OK and the setup is done. With a single click on the Short button, e) you can activate its TourMenu. Then you could choose and register the desired action via the mouse cursor or TourBox Elite.

#### 5. UP, REP, Speed and Haptic Touch

When moving the cursor to any action, you might see the icons like UP, REP, the sunburst one or the soundwave one. What are they? 5.1.UP

Turn the UP mode on simply by clicking the UP icon " [UP] ". Under this mode, command would not be registered until you let go of the button. Click the highlighted icon again to turn it off. When the UP mode is off, the command would be registered right away at button click.

This feature is very handy when setting combo command. Turn on the UP mode of one of the buttons, so that when this button is clicked and held, there would be no command registered, until you click the second one.

#### 5.2. REP

The REP refers to repetitive commands. Under this mode, commands would be registered repetitively when the button " [REP] " is held.

#### 5.3. Speed

The sunburst icon refers to the configurable speed of the Dial, Scroll and Knob. Click the icon " हूँई " to turn on Slow 1 mode, click again to switch to Slow 2 mode and click for a third time to switch back to Standard mode. Slow 2 mode being the slowest and Standard mode being the fastest.

#### 5.4. Tactile Feedback

The soundwave icon refers to the tactile feedback assigned on the Dial,Scroll and Knob. Click the icon to turn on medium level of tactile feedback (VIB 1), click again to switch to higher level (VIB 2) and click for a third time to turn it off.

#### 6. HUD and Guide

Click the TourBox Console icon in the taskbar or menu bar, you would see a menu that includes HUD, Guide and more.

#### 6.1. HUD

The HUD, short for heads up display, showcases the commands mapped on the directional pad.

- Right click the icon of TourBox Console, there's the option to open or close the HUD.
- You could also map the built-in feature "Open/Close HUD" on any button to control the HUD.
- Right click the HUD on the screen to change the color, size, and opacity.
- Under the Auto Switch mode, TourBox Console would switch to the customized HUD in that preset as well.

#### 6.2. Guide

The Guide is a map of the TourBox layout and the commands mapped. This is one of the quick start tools that help the beginners.

- g) Right click the icon of TourBox Console, there's the option to open or close the Guide.
- You could also map the built-in feature "Open/Close Guide" on any b) button to control the Guide.

The keyboard was purposely invented for typing and wasn't built for digital content creation. People try to find a way to cope with the keyboard but obviously, it kills the creativity and productivity. TourBox Elite, instead, delivers effective and intuitive control experience in all types of content creation. Designed in a compact size, it comes in with a powerful custom system, enables natural multitask and allows one-hand eye-free control so that you could focus on the screen and your creation only.

We bring added value to the product via rapid software upgrade. We listen to our customers and develop plugins for various programs. We believe this would bring the premium experience which is not possible using the keyboard and mouse only.

For more information, please refer to the User Manual on our website. If you need more help, contact us via email or social media. Have a good day!

Email: support@tourboxtech.com Facebook: @TourBoxofficial

Instagram: @tourboxofficial Twitter:

@Tourboxtech

## **クイックスタートガイド**

通堂 画像や動画の編集は キーボードやマウス ペンタブレット を使用します。TourBox Eliteはこれらのツールで行う操作をひと つにまとめるソフトウェアコントローラーです。多数のビルト・イン 機能によって、クリエイターは画面から目を離すことなく、片手で 全てのワークフローを完了できます。

完全版の説明書はこちらから:www.tourboxtech.com

## **TourBoxコンソールのインストール**

www.tourboxtech.comで

最新のTourBoxコンソールアプリケーションを ダウンロードしてください。

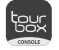

TourBoxを正しく動作させるために、ダウンロードページのイ ンストールガイドに従って、全てのアプリケーションを適切にイ ンストールしてください。

\*対応システム:

ケーブル接続: Windows 7以上/macOS 10.11以上 Bluetooth接続: Windows 10以上/macOS 10.11以上

\*macOSをお使いの方は、TourBoxソフトウェアに対するプラ イバシー及びセキュリティ設定を完了してください。 \*Bluetooth接続の安定性を保つため、ご使用パソコンの Bluetoothバージョンを4.2以上にアップデートしてください。

## **TourBox Eliteを接続**

TourBox EliteはBluetoothとケーブルの2種類の接続方法があ ります

- **�. Bluetoothで接続**
- **�.�. 接続前の準備**
- a) 最新のTourBoxコンソールをダウンロードしたことを確認 してください。
- b) TourBox Eliteに単三電池�本を入れて、Bluetoothボタンを オンにします(電池ボックスの横)。
- c) コンピューターのBluetoothをオンにします。

## **�.�. ペアリング**

TourBoxコンソールを開いて「Bluetoothデバイスの追加」をク リックすると、デバイスの検索ウィンドウが表示されます。

- a) TourBox Elite裏面にあるBluetoothボタンを長押しすると、 正面のインジケーターランプがすばやく点滅します。
- b) TourBoxコンソールのペアリングページでTourBox Eliteを 選択します。ペアリングには数秒かかります。
- c) ペアリングが成功すると、自動でTourBoxコンソールのイン ターフェースに進みます。
- d) TourBox Eliteを使用開始します。

## **�.�. ペアリングしたデバイスの切り換え**

- a) TourBox EliteはデュアルBluetoothを搭載しており、本体裏 面のBluetoothボタンを短押しするとチャンネルを切り換え られます。上記のペアリング方法で、もう1台のコンピュータ ーに接続した後、Bluetoothボタンを短押しすると、�台の コンピューターとの接続を切り換えることができます。
- b) Bluetoothのインジケーターランプは正面にあり、チャンネル が異なると色が異なります。

#### **�. ケーブルで接続**

ダブルType-CケーブルでTourBox Eliteとコンピューターを接 続します。しっかり接続されていて、インジケーターランプが点 灯していることを確認してください。

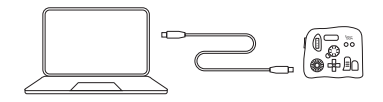

- ケーブル接続がBluetooth接続より優先されます。ケーブル \* 接続した場合、Bluetooth接続は作動しません。
- \* TourBox Eliteはマウスやペンタフレットと一緒にお使いい ただくこともできます。

# **TourBoxコンソールについて**

## **�. TourBoxコンソールの配置**

TourBoxコンソールのインターフェースは3つのエリアに分かれ. ます。

## **• プリセットリストエリア**

TourBoxコンソールの左上にあり、プリセットの管理、追加、 インポートができます。プリセットの左側の「= 1をクリックする と、そのプリセット機能のタグを編集でき、名称の再設定、 インポート、エクスポート、削除ができます。

#### **• キーマップエリア**

TourBoxコンソールの左下にあり、インターフェース上で TourBox Eliteを操作します。現在のキーマップがリアルタイム で表示されます。

## **• プリセット**設定**エリア**

ノブ部分、メインボタン部分、キットボタン部分に分かれていま す。それぞれのキーの機能を設定でき、「 ≫ 」をクリックすると プリセットを設定できるキーが全て表示されます。

## **ノブ部分**

ノブ、スクロール、ダイヤルで構成されています。 これらのキーですばやくパラメーターの調整ができます。キーは 単独で、またはその他のキーと組み合わせて使用できます。

例:ノフを回転させてフラシのサイスを変更。トールボタンを押 しながらノブを回転させて、ブラシの不透明度を調整。

#### **メインボタン部分**

トールボタン、ショートボタン、トップボタン、サイドボタンで構成 されています。

クリックやダブルクリック、またはそれぞれのキーを組み合わせ て、さまざまな機能を生み出します。

また、その他の部分のキーと組み合わせて、より多くの機能を使 用できます。

#### ● キットボタン部分

十字キー、Tourボタン、C�ボタン、C�ボタンで構成されています。 十字キーのボタンに�つのツールを割り当てて、キットとしてす ばやく切り換えられます。

また、トップボタンまたはサイドボタンを押したまま、十字キー を組み合わせて、さらにいろんなツールを設定できます。

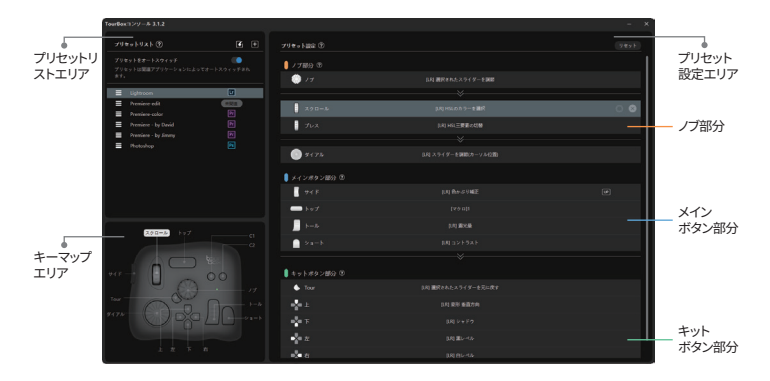

 $(7)$ 

## **�. プリセット**

TourBoxコンソールは複数のプリセットを管理し、自動で、ある いはワンクリックで切り換えることができます。公式プリセットを 使用、または自分のプリセットを設定、プリセットのインポートと エクスポート、他のTourBoxユーザーとシェアすることも可能です 。

#### **�.�. プリセットの設定と管理**

#### **�.�.�. 公式プリセットを使用**

プリセットリストにはAdobe®Photoshop®、Adobe®Lightroom®、 Adobe®Premiere® (映像編集/色調整)の4つの公式プリセットの テンプレートがあります。

### **�.�.�. プリセットをインポート**

TourBox公式ウェブサイトの「ダウンロード」から、世界の TourBoxユーザーが作成したプリセットをダウンロードできます 。

## **�.�.�. 自分のプリセットを設定**

プリセットリストエリアの「田」をクリックし、ご自分の習慣に 従ってカスタマイズしたプリセットをゼロから設定できます。 例:

TourBox Eliteの「ショートボタン」にキーボードの「Ctrl+C」の機 能を設定して「コピー」を行う。

- プリセット設定エリアの「ショートボタン」をクリックしてカス タマイズインターフェースを開きます。
- キーボードで「Ctrl+C」とアルファベットで入力し、タグの入力 欄に「コピー」と入力して、「完成」をクリックします。
- TourBox Eliteの「ショートボタン」に「Ctrl+C」の機能が設定 され、タグ名称は「コピー」となります。

#### **�.�. プリセットの切り換え**

#### **�.�.�. オートスイッチ**

プリセットリストエリアの「オートスイッチ」をオンにすると、現在 使用しているソフトウェアに基づいて、プリセットを自動で切り換 えることができます。

- 「オートスイッチ」を使用する際は、ソフトウェアと対応する プリセットを設定しておいてください。
- ひとつのソフトウェアに複数のプリセットを設定することがで きます。
- 「オートスイッチ」をオンにして、ビルト・イン機能の「プリセットの 切り換え」を使用すると、同じソフトウェアに設定した複数の

プリセットを切り換えることができます。

## **�.�.�. 手動切り換え**

ビルト・イン機能の「プリセットの切り換え」を使用し、よく使う プリセットをワンクリックで切り換えられます。 設定方法:

- a) 「オートスイッチ」をオフにすると、マウスのポインターか対応 するプリセット上に移動して、右側に「☆」が表示されます。 「☆」をクリックして塗りつぶすと、よく使うプリセットのリスト に追加されます。
- b) リストに追加したいプリセットの「☆」か全て塗りつぶされる と、同じキーで「プリセットの切り換え」ができるようになりま す。これにはTourボタンを使用することをおすすめします。
- c) 設定か完了すると、キーをクリックするだけでよく使っフリセ ットを切り換えられます。

#### **�. マクロコマンド**

#### **�.�. 説明**

マクロコマンドは、ワンクリックで一連のコマンドを処理できま す。コマンドには、ショートカットキー、マウス操作、ディレイ、テキ スト入力、ドキュメントやフォルダ、ウェブアドレスへのアクセス などを設定可能です。

#### **�.�. マクロコマンドの設定**

例:「トップボタン」にマクロコマンドを設定する。

- a) TourBoxコンソールを開いて、プリセット設定エリアの「ショ ートボタン」をクリックしてカスタマイズインターフェースを 開き、「マクロ設定」を選択してインターフェースに進みます。
- 左側のマクロリストの「+」をクリックし、新しいマクロを追加 b) して名称をつけます。
- c) 石側の編集エリアの「+ACTION」をクリックして、マクロの コマンドを設定します。
- d) それぞれのコマンドを「アクション」と呼びます。アクションは 「 回 」をクリックして説明と備考を追加できます。
- e) マウスのドラックでアクションを移動させて、実行するアクシ ョンの順番を変更できます。
- 設定が完了した後、「完成」をクリックすると、「トップボタン」 f) でマクロコマンドを実行できます。

## **�.�. マクロコマンドの種類**

#### **�.�.�. ショートカットキー**

キーを単独、または組み合わせたショートカットと実行する回数 を設定できます。

#### **�.�.�. ディレイ**

つのアクションを実行する間隔の時間を設定できます。

#### **�.�.�. マウス操作**

マウスが現在の位置、またはある座標点にある状態で、左右キ ーとホイールのクリックとダブルクリック、ホイールの上下回転、 移動、ドラッグなどの操作と実行する回数を設定できます。

#### **�.�.�. テキスト入力**

テキスト欄で入力する内容を設定できます。

## **�.�.�. ドキュメントやウェブアドレスへのアクセス**

「ドキュメントを開く」、「フォルダを開く」、デフォルトのブラウザを 使用した「ウェブアドレスを開く」などを設定できます。

#### **�.�. 高度な操作⸺グループの設定**

「グループ」は単独、または複数のアクションで構成されます。 「トールボタン」を例として、グループの設定と実行について説明 します。

- a) 「トールボタン」に名称「Test」のマクロを設定します。
- b) 「Test」の中に�つのグループ(グループ�、グループ�、グルー プ�)を追加し、クリックして完成させます。
- c) 設定が完了した後、最初に「トールボタン」を押すと「グルー プロが、2回目は「グループ2」が実行さ れます。
- d) ひとつ以上のグループが作成されると、キーの循環がデフォ ルトでオンになります。キーの循環はオフにすることもできま すし、循環の方向を変更することもできます(プリセット内で 対応するキー設定の近くに下向きの小さな矢印が表示され ます)。
- e) キーの循環をオフにすると、クループ1、2、3の循環は終わりま す。再度「トールボタン」を押すと、グループ3から続けて実行 されます。
- f) マウスのドラッグでグループを移動させて、実行するグループ の順番を変更できます。

## **�. TourMenu**

#### **�.�. 説明**

TourMenuはデスクトップのソフトウェアメニューです。 TourMenu上のコマンドはそれぞれカスタマイズでき、それぞれ のTourMenuに複数のショートカット機能(ショートカットキー、 マクロコマンド、ビルト・イン機能など)を設定して、キーで呼び 出してコマンドの選択と実行ができます。

#### **�.�. TourMenuの設定**

例:「ショートボタン」にTourMenuを設定する。

- a) TourBoxコンソールを開いて、プリセット設定エリアの「ショ ートボタン」をクリックしてカスタマイズインターフェースを開 き、「TourMenu」を選択してインターフェースに進みます。
- b) 「+」をクリックし、新しいTourMenuを追加して名称をつけます。
- 追加したTourMenuは、ご自分のニーズに合わせてショート c) カットキー、マクロコマンド、ビルト・イン機能など複数のコマ ンドを設定できます。
- d) TourMenuをカスタマイスしたい場合は、「高度な設定」で スタイル、文字の大小、呼び出し位置などを変更できます。
- e) 「完成」をクリックし、「ショートホタン」をクリックすると TourMenuが表示されます。マウスまたはTourBox Eliteで機 能を選択できます。

#### **�. その他の設定**

#### **�.�. キーの「UP」設定**

プリセット設定エリアでキー右側の「 四」をクリックすると、そ のキーの「アップ」がオンになります。これはキーを押すのをや めるまで、そのキーの機能が作動しないようにする設定です。 キーを組み合わせた操作をする時、まずそのキーの「アップ」を オンにし、機能が作動しないようにすることができます。

#### **�.�. キーの「REP」設定**

プリセット設定エリアでキー右側の「 「REP」 をクリックすると、そ のキーを長押ししてキー値の送信を続けるように設定できます 。

#### **�.�. ノブの速度調整**

ノブ、スクロール、ダイヤルの操作速度は3段階あります。キー右 側の「 」をクリックすると速度を変更できます。

#### **�.�. ハプティクスフィードバック**

TourBox Eliteのノブ、スクロール、ダイヤルはハプティクスフィー ドバックをオンにすると、振動によって目盛りや回転幅を感じる ことができます。フィードバックの強度はVIB1 (強度弱) とVIB2 (強度大)の�つのレベルから選択可能です。

#### **�. 操作の補助**

#### **�.�. HUD**

インタラクティブなHUDは、ディスプレイに常駐させてキーの機 能を確認することができます。

- タスクバー上のソフトウェアのアイコンをクリックして「HUD をオン/オフ」を選択できます。
- ビルト・イン機能の「HUDをオン/オフ」でHUDを開閉できます 。
- HUDは右クリックするとサイズと透明度を変更でき、作業を 妨げません。
- プリセットの「オートスイッチ」をオンにしている時、HUDの サイズ、位置、色、透明度は、それぞれのソフトウェアに基づい て記憶されます。

#### **�.�. ガイドインターフェース**

タスクバー上のソフトウェアのアイコンをクリックして「ガイドイ ンターフェースをオン/オフ」を選択し、キー機能の一覧を確認で きます。

また、ビルト・イン機能の「ガイドインターフェースをオン/オフ」で 、ガイドインターフェースを開閉できます。

キーボードは文字入力のツールであり、ソフトウェアの操作に使 用すると複雑になります。優れたカスタマイズシステムを搭載し、 コンパクトでポータブルなTourBox Eliteは、様々なソフトウェアを 操作することができ、左手を頻繁に動かしたり、画面から目を離し たりする必要が一切ありません。片手で全てのワークフローを完 了でき、創作に集中することができます。

今後もTourBoxはTourBoxコンソールの迅速な更新と主要なソ フトウェアに対する高度な開発を進め、キーボードとマウスでは 不可能な高効率の使用体験をユーザーに提供してまいります。

製品に対するご質問やご意見がございましたら、お知らせください 。完全版の説明書はこちらから: www.tourboxtech.com

日本語Twitter公式アカウント:

TourBox Japan@TourBoxJapan

TourBox Tech技術サポート: support@tourboxtech.com 日本語Lineカスタマーサービス: https://lin.ee/yGJ1YST

## 快速上手指南

通常图片和视频编辑工作都是使用键盘、鼠标或数位板完成 的。TourBox Elite则通过设定键盘上的按键以及鼠标功能 简化了整个操作过程所需设备。除此之外,还有许多开发 出来的内置功能可以帮助创作者通过单手盲操即可掌握整 个创作流程。

完整版说明书请参见: www.tourboxtech.com

## 安装TourBox控制台软件

请前往www.tourboxtech.com 下载最新版本的TourBox控制台软件。

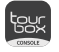

为确保TourBox Elite正常工作,请您按照下载页面的安 装指引正确安装TourBox控制台软件。

### \*系统要求:

- 有线连接:Windows 7及以上/macOS 10.11及以上 蓝牙连接:Windows 10及以上/macOS 10.11及以上
- \*macOS的用户,请您在系统中按照要求,完成对 TourBox软件的相关隐私与安全设定。
- \*为确保连接稳定,使用蓝牙连接时,请将您电脑的蓝牙 驱动升级到4.2及以上。

## 连接TourBox Elite

TourBox Flite提供两种连接方式:蓝牙和数据线。

- 1. 通过蓝牙连接
- 1.1. 连接前准备:
- a) 确保已经下载最新版本的TourBox控制台。
- b) 确保TourBox Elite已经安装两节5号电池,并打开蓝牙开关 (电池仓旁)。
- c) 确保电脑蓝牙已经打开。

## 1.2. 进入配对

打开TourBox控制台,点击"添加蓝牙设备",弹出搜索设备窗 口,进入配对状态。

- a) 长按TourBox Elite背面的蓝牙键,正面指示灯开始快速 闪烁,TourBox Elite进入配对状态。
- b) 在TourBox控制台配对页面中,选择TourBox Elite,点击 连接,连接过程中需要几秒钟,请耐心等待。
- c) 连接成功后,自动进入TourBox控制台界面。
- d) 开始使用您的TourBox Elite。

## 1.3. 切换连接设备

- a) TourBox Elite提供双通道蓝牙连接,短按TourBox Elite 背面的蓝牙键切换到另一通道。按照上述配对方法,在 另一台电脑上添加该设备,则可通过切换通道的方式, 实现TourBox Elite与两台电脑之间的自由连接。
- b) 蓝牙指示灯在正面,通道不同,颜色不同。

## 2. 通过数据线连接

 $(T1)$ 

使用双Type-C数据线将TourBox Elite与电脑进行连接。 确保接口连接稳定, 电源指示灯亮起。

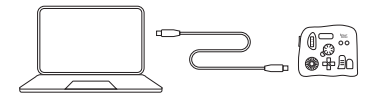

- 数据线连接优先级高于蓝牙连接,如果使用数据线连接 \* 蓝牙连接则不起作用。 ,
- TourBox Elite可与您的鼠标或数位板配合使用。 \*

## 认识TourBox控制台

## 1. TourBox 控制台布局

## TourBox控制台界面分为三个区域:

## • 预设列表区

预设列表区位于TourBox 控制台左上方,可管理、新增、导 入预设。点击预设左侧" = ", 可编辑该预设的功能标签, 对 预设进行重命名,或导入、导出、删除预设。

## • 键位示意图区

键位示意图区位于TourBox 控制台左下方,在TourBox控制台 界面操作TourBox Elite,将在示意图区实时显示键位。

## • 预设配置区

预设配置区分为旋转区、控制区、工具区,您可以在该区域 配置各个键位的功能。点击" ≫ "即可展开所有可配置的键位 。

## ● 旋转区

旋转区包含旋钮、滚轮与转盘。

旋转区可用于快速精准的参数调节。它们可以单独使用,也 可以与其他按键组合使用。

如:旋转旋钮控制笔刷大小; 按住长键并旋转旋钮可以调节笔刷的不透明度。

#### 控制区

控制区包含长键、短键、横键、侧键。 长键、短键、横键、侧键可进行单击、双击及相互间的组合 操作以实现不同的功能。

控制区的按键可与其他区配合使用以实现更多功能。

## 工具区

工具区包括十字键、Tour键与C1/C2键。 十字键可以设定四个功能为一套的工具组,方便快速切换。 按住横键或侧键,并与十字键组合可实现额外的功能。

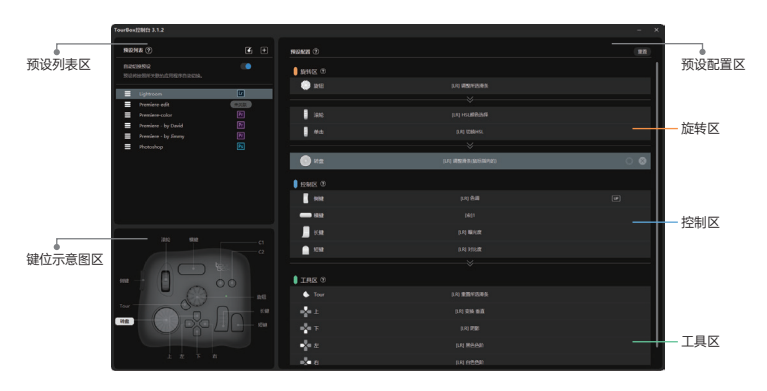

## 2. 预设

TourBox控制台可管理多套预设,支持预设自动切换或一键切 换。您可以使用官方预设,也可以创建或导入预设,或者把 您的预设导出分享给其他人,与其他TourBox使用者交流分享 TourBox使用方式和独创预设。

## 2.1. 创建与管理预设

## 2.1.1. 官方预设模版

预设列表中已内置Adobe®Photoshop®、Adobe®Lightroom®、Adobe®Premiere®(剪辑), 以及Adobe®Premiere® (调色)四套官方预设模版。

## 2.1.2. 预设专区

您可以从官网的「预设专区」下载并导入全球TourBox用户的 自定义预设。

## 2.1.3. 自定义预设

点击预设列表区的"田",可以创建一套全新的空白预设,并 根据自己的使用习惯自定义功能。

示例:

将TourBox Elite的「短键」设定为键盘按键「Ctrl+C」,实现 「复制」功能。

- 在预设配置区点开「短键」栏的自定义界面;
- 在键盘按下字母「Ctrl+C」,在标签输入框输入「复制」, 点击「完成」;
- TourBox Elite上的「短键」即被设为键盘「Ctrl+C」的功 能,并且将标签命名为「复制」。

## 2.2. 切换预设

## 2.2.1. 自动切换

在预设列表区开启「自动切换」,可以根据正在使用的应用 程序自动切换。

- 使用「自动切换」时,需先将应用程序与对应预设进行关联
- 一个应用程序可以关联多套预设。

• 开启「自动切换」模式,使用内置功能「切换预设」,则 可以在同一应用程序所关联的多套预设之间切换。

## 2.2.2. 手动切换预设

使用内置功能「切换预设」,可以在常用预设之间一键进行切换 。

- a) 关闭「自动切换」的开关,将预设右侧的"☆"点亮,即将 其标记为常用预设;
- 将常用预设的同一个键位设为内置功能「切换预设」(建 b) 议使用Tour键);
- 设置完成后,即可使用该按键切换常用预设。 c)

#### 3. 宏功能

#### 3.1. 说明

通过TourBox Elite上的宏功能,用户可以一键完成一系列指令 的序列化处理。用户可配置的一系列指令包括:快捷键、鼠标 动作、延迟、文本输入、打开文件、文件夹以及网址等。

#### 3.2. 配置宏功能

以在「横键」上设置宏功能举例:

- a) 打开TourBox Console,在预设配置区点开「短键」栏的 自定义界面,选择「宏设置」进入配置界面。
- 点击界面左侧宏列表中的"+"新增宏并为其命名。 b)
- c)点击界面右侧的编辑区 "+ACTION",配置宏的指令。
- 每一个指令,我们称之为ACTION,每个ACTION都可以通 d) 过点击" 回"添加说明备注。
- e)通过鼠标拖拽移动ACTION,可改变执行ACTION的先后顺序 。
- 配置好后,点击「完成」按钮,按「横键」即可执行配置 f) 好的宏。

#### 3.3. 宏的指令类型

## 3.3.1. 快捷键

可设置单一或组合的键盘快捷键,并可为快捷键设置重复执行 的次数。

## 3.3.2. 延迟

可设定执行两个ACTION之间的间隔时间。

## 3.3.3. 鼠标动作

可执行的操作包括:鼠标左键、鼠标右键、鼠标中键、鼠 标双击、鼠标滚轮上滚、鼠标滚轮下滚、鼠标移动、鼠标 **拖拽**: 可使鼠标在当前位置或某个坐标点执行操作; 可设 定鼠标操作重复执行的次数。

## 3.3.4. 文本

可在文本框内设定文本输出内容。

## 3.3.5. 打开路径

可设置"打开文件"、"打开文件夹"以及使用默认浏览器"打开网址 "。

## 3.4. 进阶操作——GROUP的设置

GROUP由单个或者多个ACTION组成。

- 以「长键」为例, 说明Group执行逻辑:
- a) 在「长键」上配置了一个名称为"Test"的宏。
- b) 在"Test"里分别新增了3个GROUP( GROUP 1、GROUP 2 、 GROUP 3),点击完成。
- c) 配置完成后,首次按「长键」会执行GROUP 1,按第二次 会执行GROUP 2,按第三下会执行GROUP 3。
- d) 创建多于1个GROUP的时候,循环按钮默认开启,默认正 向循环。循环按钮可以关闭,循环的方向也可以修改。
- e) 如果关闭循环按钮,则GROUP 1、2、3顺序执行完毕后, 再按「长键」,会继续执行GROUP 3。
- f) 通过鼠标拖拽移动GROUP,可改变执行GROUP的先后顺 。 序

## 4. TourMenu

#### 4.1. 说明

TourMenu是一个屏幕软菜单,用户可以充分自定义TourMenu 上的每一条指令,每一个TourMenu可以配置多项快捷功能

(快捷 键、宏、内置功能均可配置),通过TourBox Elite上的 按键呼出,选取对应命令并执行。

## 4.2. 配置TourMenu

以在「短键」上设置TourMenu举例:

- a) 打开TourBox Console,在预设配置区点开「短键」栏 的自定义界面,选择「TourMenu」进入配置界面
- 点击"+"按钮新建一个TourMenu并为其命名。 b)
- 新建的TourMenu可以配置多条指令,根据自身需求可 c) 以添加快捷键、宏和内置功能。
- 如需对TourMenu进行一些个性化设置,如:风格、文 d) 字大小、呼出位置等,可在高级设置里完成。
- 点击完成按钮,按「短键」实时呼出该TourMenu。可 e) 用鼠标选择所需功能,也可以按提示用TourBox Elite选 择所需功能。

#### 5. 功能属性

#### 5.1. 按键抬起后发送

在预设配置区,点击键位右侧的"(四)",将按键开启「UP」模 式,则松开按键时才触发该按键功能。组合键操作时,可将 首先按下的按键开启「UP」模式,避免先触发该按键功能。

## 5.2. 长按持续发送

在预设配置区,点击键位右侧的" reen "将按键开启「REP 」模式,可实现长按持续输出键值的效果。

#### 5.3. 速度调整

旋钮、转盘、滚轮的相关操作,分为三个速度档位,点击键位 右侧的" 焱"即可切换速度模式。

## 5.4. 触觉反馈

TourBox Elite上的旋钮、转盘和滚轮上可以开启触觉反馈功能 ,通过震动感受到刻度变化和旋钮转动的幅度。触觉反馈分为 弱震感 (VIB 1), 强震感 (VIB 2), 您也可以关闭触觉反馈。

 $(14)$ 

#### 6. 操作辅助

## 6.1. HUD

交互式的功能提醒HUD可常驻于屏幕,实时提醒按键功能。

- 在任务栏点击软件图标,可选择「打开/关闭HUD」。
- 使用内置功能「打开/关闭HUD」,可一键显示或关闭HUD 。
- 右键点击HUD,可调节HUD的尺寸和透明度,确保创 作过程不受干扰。
- 打开自动切换预设功能时,HUD的大小、位置、颜色与 透明度,将按照不同的应用程序分别记忆。

#### 6.2. 导览图

在任务栏点击软件图标,可选择「打开/关闭导览图」,总览 TourBox Elite上的键位功能配置情况。

使用内置功能「打开/关闭导览图」,可一键显示或关闭导览图。

键盘为打字而生,用来操控创作软件比较繁琐复杂。 TourBox Elite小巧便携, 拥有强大的自定义系统, 可多软 件协同操作,真正做到单手盲操,无需频繁移动左手,视 线也无需离开屏幕,让您专注于创作。

TourBox Console将持续保持快速更新,针对各个常用的 应用程序进行进阶开发,让用户感受到键盘和鼠标完全做 不到的高效操作体验。

使用过程中有任何疑问或对产品有任何建议,欢迎随时联系我们。 完整版说明书请参见:www.tourboxtech.com

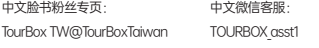

中文脸书客服: m.me/TourBoxTaiwan TourBox Tech技术支持: support@tourboxtech.com

 $(15)$ 

## **快速上手指南**

通常圖片和影片編輯工作都是使用鍵盤、滑鼠或繪圖板完成的 。 TourBox Elite則透過設定鍵盤上的按鍵以及滑鼠功能簡化了整 個操作過程所需裝置。除此之外,還有許多開發出來的內建功 能可以幫助創作者透過單手免視操作即可掌握整個創作流程。

完整版說明書請參見:

www.tourboxtech.com

## **安裝TourBox控制中心**

請前往www.tourboxtech.com 下載最新版本的TourBox控制中心。

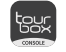

為確保TourBox Elite正常工作,請您按照下載頁面的安裝指 引正確安裝TourBox控制中心。

## \*系統要求:

- 有線連線:Windows 7及以上/macOS 10.11及以上 藍芽連線:Windows 10及以上/macOS 10.11及以上
- \*macOS的使用者,請您在系統中按照要求,完成對TourBox 軟體的相關隱私與安全設定。
- \*為確保連線穩定,使用藍芽連線時,請將您電腦的藍芽驅 動升級到4.2及以上。

## **連線TourBox Elite**

TourBox Elite提供兩種連線方式:藍芽和傳輸線。

#### **1. 透過藍芽連線**

## **1.1. 連線前準備:**

a) 確保已經下載最新版本的TourBox控制中心。

- b) 確保TourBox Elite已經安裝兩節3號電池,並開啟藍芽開關 (電池倉旁)。
- c) 確保電腦藍芽已經開啟。

## **1.2. 進入配對**

開啟TourBox控制中心,點選"新增藍芽裝置",彈出搜尋裝置 視窗,進入配對狀態。

- a) 長按TourBox Elite背面的藍芽鍵,正面指示燈開始快速閃爍, TourBox Elite進入配對狀態。
- b) 在TourBox控制中心配對頁面中,選擇TourBox Elite,點選連線, 連線過程中需要幾秒,請耐心等待。
- c) 連線成功後,自動進入TourBox控制中心介面。
- d) 開始使用您的TourBox Elite。

#### **1.3. 切換連線裝置**

- a) TourBox Elite提供雙通道藍芽連線,短按TourBox Elite背 面的藍芽鍵切換到另一通道。按照上述配對方法,在另一 臺電腦上新增該裝置,則可透過切換通道的方式,實現 TourBox Elite與兩臺電腦之間的自由連線。
- b) 藍芽指示燈在正面,通道不同,顏色不同。

#### **2. 透過傳輸線連線**

使用雙Type-C傳輸線將TourBox Elite與電腦進行連線。確保介 面連線穩定,電源指示燈亮起。

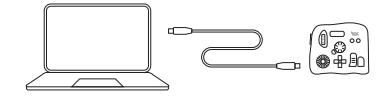

- 資料線連線優先順序高於藍芽連線,如果使用傳輸線連線, 藍芽連線則不起作用。 \*
- TourBox Elite可與您的滑鼠或繪圖板配合使用。 \*

 $(16)$ 

## **認識TourBox控制中心**

**1. TourBox控制中心佈局**

**TourBox控制中心介面分為三個區域:**

#### **• 預設列表區**

預設列表區位於TourBox 控制中心左上方,可管理、新增、匯 入預設。點選預設左側" = ", 可編輯該預設的功能標籤, 對預設進行重新命名,或匯入、匯出、刪除預設。

#### **• 鍵位示意圖區**

鍵位示意圖區位於TourBox 控制中心左下方,在TourBox控制 中心介面操作TourBox Elite,將在示意圖區實時顯示鍵位。

## **• 預設配置區**

預設配置區分為旋轉區、控制區、工具區,您可以在該區域配 置各個鍵位的功能。點選" ≫"即可展開所有可配置的鍵位 。

## **旋轉區**

旋轉區包含旋鈕、滾輪與轉盤。

旋轉區可用於快速精準的參數調節。它們可以單獨使用,也可 以與其他按鍵組合使用。

如: 旋轉旋鈕控制筆刷大小; 按住長鍵並旋轉旋鈕可以調節筆刷的不透明度。

#### **控制區**

控制區包含長鍵、短鍵、橫鍵、側鍵。

長鍵、短鍵、橫鍵、側鍵可進行單擊、雙擊及相互間的組合操 作以實現不同的功能。

控制區的按鍵可與其他區配合使用以實現更多功能。

#### **工具區**

工具區包括十字鍵、Tour鍵與C1/C2鍵。

十字鍵可以設定四個功能為一套的工具組,方便快速切換。 按住橫鍵或側鍵,並與十字鍵組合可實現額外的功能。

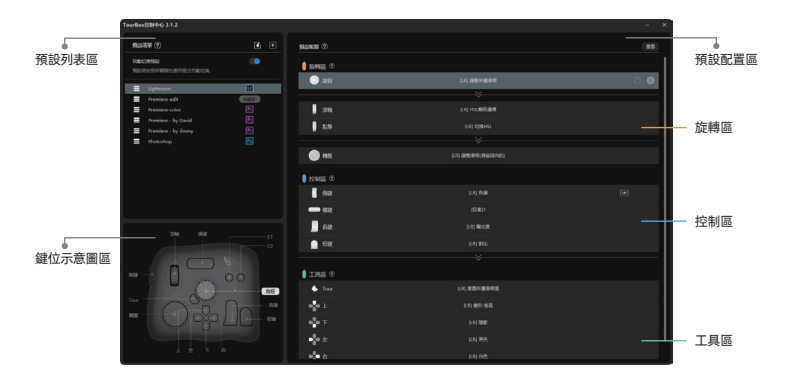

 $(17)$ 

#### **2. 預設**

TourBox控制中心可管理多套預設,支援預設自動切換或一鍵切 換您可以使用官方預設,也可以建立或匯入預設,或者把您的預 設匯出分享給其他人,與其他TourBox使用者交流分享TourBox 使用方式和獨創預設。

#### **2.1. 建立與管理預設**

#### **2.1.1. 官方預設模版**

預設列表中已內建Adobe®Photoshop®、Adobe®Lightroom®、 Adobe®Premiere®(剪輯), 以及Adobe®Premiere®(調色) 四套官方預設模版。

#### **2.1.2. 預設專區**

您可以從官網的「預設專區」下載並匯入全球TourBox使用者 的客製化預設。

#### **2.1.3. 客製預設**

點選預設列表區的" 间", 可以建立一套全新的空白預設, 並根據自己的使用習慣客製功能。

## 示例:

將TourBox Elite的「短鍵」設定為鍵盤按鍵「Ctrl+C」,實現 「複製」功能。

- 在預設配置區點開「短鍵」欄的客製化介面;
- 在鍵盤按下字母「Ctrl+C」,在標籤輸入框輸入「複製」, 點選「完成」;
- TourBox Elite上的「短鍵」即被設為鍵盤「Ctrl+C」的功能, 並且將標籤命名為「複製」。

#### **2.2. 切換預設**

## **2.2.1. 自動切換**

在預設列表區開啟「自動切換」,可以根據正在使用的應用程 式自動切換。

• 使用「自動切換」時,需先將應用程式與對應預設進行關聯。

- 一個應用程式可以關聯多套預設。
- 開啟「自動切換」模式,使用內建功能「切換預設」,則可 以在同一應用程式所關聯的多套預設之間切換。

#### **2.2.2. 手動切換預設**

使用內建功能「切換預設」,可以在常用預設之間一鍵進行切換。 步驟:

- a) 關閉「自動切換」的開關, 將預設右側的"☆"點亮, 即 將其標記為常用預設;
- 將常用預設的同一個鍵位設為內建功能「切換預設」(建 b) 議使用Tour鍵);
- 設定完成後,即可使用該按鍵切換常用預設。 c)

## **3. 巨集功能**

#### **3.1. 說明**

透過TourBox Elite上的巨集功能,使用者可以一鍵完成一系列指 令的序列化處理。使用者可配置的一系列指令包括:快捷鍵、滑 鼠動作、延遲、文字輸入、開啟檔案、資料夾以及網址等。

#### **3.2. 配置巨集功能**

以在「橫鍵」上設定巨集功能舉例:

- a) 開啟TourBox Console,在預設配置區點開「短鍵」欄的客 製介面,選擇「巨集設定」進入配置介面
- b) 點選介面左側巨集列表中的"+"新增巨集並為其命名。
- c) 點選介面右側的編輯區 "+ACTION", 配置巨集的指令。
- 每一個指令,我們稱之為ACTION,每個ACTION都可以透 d) 過點選" "新增說明備註。
- 透過滑鼠拖拽移動ACTION,可改變執行ACTION的先後順序。 e)
- 配置好後,點選「完成」按鈕,按「橫鍵」即可執行配置 f) 好的巨集。

#### **3.3. 巨集的指令類別**

**3.3.1. 快捷鍵**

可設定單一或組合的鍵盤快捷鍵,並可為快捷鍵設定重複執行 的次數。

 $(18)$ 

#### **3.3.2. 延遲**

可設定執行兩個ACTION之間的間隔時間。

#### **3.3.3. 滑鼠動作**

可執行的操作包括:滑鼠左鍵、滑鼠右鍵、滑鼠中鍵、滑鼠雙擊、 滑鼠滾輪上滾、滑鼠滾輪下滾、滑鼠移動、滑鼠拖拽;可使滑鼠 在當前位置或某個座標點執行操作;可設定滑鼠操作重複執行的 次數。

#### **3.3.4. 文字**

可在文字框內設定文字輸出內容。

#### **3.3.5. 打開路徑**

可設定"打開檔案"、"打開資料夾"以及使用預設瀏覽器 "打開網址"。

#### **3.4. 進階操作——GROUP的設定**

GROUP由單個或者多個ACTION組成。

- 以「長鍵」為例,說明GROUP執行邏輯:
- a) 在「長鍵」上配置了一個名稱為"Test"的巨集。
- b) 在"Test"裡分別新增了3個GROUP( GROUP 1、GROUP 2、GROUP 3),點選完成。
- c) 配置完成後,首次按「長鍵」會執行GROUP 1,按第二次 會執行GROUP 2,按第三下會執行GROUP 3。
- d) 建立多於1個GROUP的時候,循環按鈕預設開啟,預設正 向迴圈。循環按鈕可以關閉,循環的方向也可以修改。
- e) 如果關閉循環按鈕,則GROUP 1、2、3順序執行完畢後, 再按「長鍵」,會繼續執行GROUP 3。
- f) 透過滑鼠拖拽移動GROUP,可改變執行GROUP的先後順序 。

#### **4. TourMenu**

#### **4.1. 說明**

TourMenu是一個螢幕軟選單,使用者可以充分客製化TourMenu

上的每一條指令,每一個TourMenu可以配置多項快捷功能( 快捷鍵、巨集、內建功能均可配置),透過TourBox Elite上的 按鍵撥出,選取對應命令並執行。

#### **4.2. 配置TourMenu**

以在「短鍵」上設定TourMenu舉例:

- a) 開啟TourBox 控制中心,在預設配置區點開「短鍵」欄的客 製介面,選擇「TourMenu」進入配置介面
- b) 點選"+"按鈕新建一個TourMenu並為其命名。
- c) 新建的TourMenu可以配置多條指令,根據自身需求可以新 增快捷鍵、巨集和內建功能。
- d) 如需對TourMenu進行一些個人化設定,如:風格、文字大 小、顯示位置等,可在高階設定裡完成。
- e) 點選完成按鈕,按「短鍵」實時撥出該TourMenu。可用滑 鼠選擇所需功能,也可以按提示用TourBox Elite選擇所需功能。

#### **5. 功能屬性**

#### **5.1. 按鍵抬起後發送**

在預設配置區,點選鍵位右側的" (m)",將按鍵開啟「UP」模 式,則鬆開按鍵時才觸發該按鍵功能。組合鍵操作時,可將首 先按下的按鍵開啟「UP」模式,避免先觸發該按鍵功能。

#### **5.2. 長按持續傳送**

在預設配置區,點選鍵位右側的" REP "將按鍵開啟「REP」模 式,可實現長按持續輸出鍵值的效果。

#### **5.3. 速度調整**

旋鈕、轉盤、滾輪的相關操作,分為三個速度檔位,點選鍵位 右側的"炎"即可切換速度模式。

#### **5.4. 觸覺回饋**

TourBox Elite上的旋鈕、轉盤和滾輪上可以開啟觸覺回饋功能, 透過震動感受到刻度變化和旋鈕轉動的幅度。觸覺回饋分為弱 震感(VIB 1),強震感(VIB 2),您也可以關閉觸覺回饋。

 $(19)$ 

#### **6. 操作輔助**

#### **6.1. HUD**

互動式的功能提醒HUD可釘選於螢幕,實時提醒按鍵功能。

- 在工作列點選軟體圖示,可選擇「打開/關閉HUD」。
- 使用內建功能「打開/關閉HUD」,可一鍵顯示或關閉HUD。
- 右鍵點選HUD,可調節HUD的尺寸和透明度,確保創作過 程不受干擾。
- 開啟自動切換預設功能時,HUD的大小、位置、顏色與透明 度,將按照不同的應用程式分別記憶。

#### **6.2. 導覽圖**

在工作列點選軟體圖示,可選擇「打開/關閉導覽圖」,總覽 TourBox Elite上的鍵位功能配置情況。

使用內建功能「打開/關閉導覽圖」,可一鍵顯示或關閉導覽圖。 鍵盤為打字而生,用來操控創作軟體比較繁瑣複雜。TourBox Elite 小巧便攜,擁有強大的客製化系統,可多軟體協同操作,真正做 到單手盲操,無需頻繁移動左手,視線也無需離開螢幕,讓您專 注於創作。

TourBox 控制中心將持續保持快速更新,針對各個常用的應用程式 進行進階開發,讓使用者感受到鍵盤和滑鼠完全做不到的高效操作 體驗。

使用過程中有任何疑問或對產品有任何建議,歡迎隨時聯絡我們。 完整版說明書請參見:www.tourboxtech.com

型號:TBECA 商標:TourBox

根據NCC LP0002低功率射頻器材技術規範\_章節3.8.2:

- 取得審驗證明之低功率射頻器材,非經核准,公司、商號或 1) 使用者均不得擅自變更頻率、加大功率或變更原設計之特性 及功能。
- 低功率射頻器材之使用不得影響飛航安全及干擾合法通信; 2) 經發現有干擾現象時,應立即停用,並改善至無干擾時方得 繼續使用。
- 前述合法通信,指依電信管理法規定作業之無線電通信。 3)
- 低功率射頻器材須忍受合法通信或工業、科學及醫療用電波 4) 輻射性電機設備之干擾。

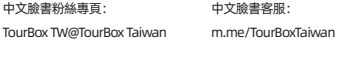

中文微信客服: TOURBOX\_asst1 TourBox Tech技術支援: support@tourboxtech.com

 $(20)$ 

## 사용자 안내서

일반적으로 사진보정이나 동영상편집을 진행할 때 키보드 마우스 또는 태블릿을 조합해서 사용하고 있습니다. 하지만 투어박스 엘리트를 이용하여 키보드 버튼과 마우스 기능을 맵핑하게 되어 편집에 필요한 장비의 간소화에 큰 도움이 됩니다. 그 외에도 한 손만으로 컨트롤하여 보다 쉽고 효율적이며 원활하게 할 수 있게끔 다양한 내장 기능이 개발되었습니다.

투어박스 네오 사용안내: www.tourboxtech.com

## 투어박스 콘솔 설치하기

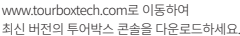

투어박스 엘리트를 정상적으로 사용할 수 있도록 안내드린 대로 운영체제에 맞게 다운로드 후 설치하세요!

\*운영체제 호환:

케이블 연결· Windows 7 및 이상/macOS 10.11 및 이상 블루투스 연결: Windows 10 및 이상/macOS 10.11 및 이상

\*macOS 유저는 시스텀 환경 설정>보안 및 개인 정보 보호>손쉬운 사용에서 투어박스 콘솔의 컴퓨터 제어를 허용하여야 합니다. \*안정적인 블루투스 연결을 위하여 컴퓨터의 블루투스 드라이브를 4.2 이상으로 업그레이드하십시오.

## 투어박스 엘리트 연결하기

작업 환경에 맞게 (무선) 블루투스 연결 및 (유선) 케이블 연결, 2가지 방식을 지원하고 있습니다.

#### 1. 블루투스 연결

## 1.1. 여결 전 준비사항

- a) 투어박스 콘솔 최신 버전으로 설치되어 있는지 확인합니다.
- b) 투어박스 엘리트에 5호 건전지 2개가 장착되어 있으며 블루투스 전원이 켜져 있는지 확인합니다. (블루투스 전원 버튼은 건전지 엮에 있습니다.)
- c) 컴퓨터의 블루투스 기능이 켜져 있는지 확인합니다.

#### 1.2. 페어링하기

투어박스 콘솔을 작동하여 "블루투스 추가" 클릭 후 페어링이 시작됩니다. 뒷면에 배치되는 블루투스 버튼을 길게 누르면 앞면 지시등이 빠르게 깜빡거리며 투어박스 엘리트가 페어링됩니다.

- a) 페어링 화면에 투어박스 엘리트를 클릭하여 연결 완료할 때까지 잠시만 기다려 주세요.
- b) 연결 완료 후 자동으로 투어박스 콘솔 화면에 들어가게 됩니다.
- c) 지금부터 투어박스 엘리트를 사용해 보세요.

#### 1.3. 다른 디바이스로 전환하기

- a) 투어박스 엘리트에는 듀얼 무선 기능이 탑재되어 있습니다. 페어링 방법에 따라 기타 컴퓨터에 투어박스 엘리트를 추가하여 사용할 수 있습니다. 뒷면에 배치되는 블루투스 버튼을 짧게 눌러주면 다른 디바이스로 전환이 되어 두 대의 디바이스와 자유롭게 연결할 수 있어 스위칭해가면서 멀티태스킹 작업이 가능합니다.
- b) 연결하고 있는 디바이스에 따라 앞면 지시등의 색깔이 불일치할 수 있습니다.

## 2. 케이블 연결

Type-CToC케이블을 통하여 투어박스 엘리트와 컴퓨터를 연결합 니다. 지시등에 불이 들어오면 연결이 안전한다는 것을 뜻합니다.

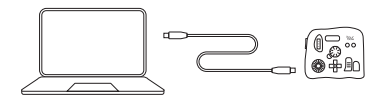

- 블루투스 연결보다 케이블 연결이 우선급이여 케이블로 연결이 되어 있으면 블루투스 연결이 작동되지 않습니다.
- \* 투어박스 엘리트를 단독으로 사용하는 것도 좋으며 마우스 또는 타블릿과 함께 사용시에는 더 큰 시너지 효과를 낼 수 있습니다.

 $(2)$ 

## 투어박스 콘솔에 관하여 알아보기

#### 1. 투어박스 콘솔 내부 구성

투어박스 콘솔 화면은 3 부분으로 구성되어 있습니다.

#### • 사전 설정 리스트

위치는 투어박스 콘솔의 왼쪽 상단에 있습니다. 각 사전 설정 왼쪽에 있는 " = "을 클릭하여 태그 편집, 이름 변경, 가져오기, 내보내기 삭제 등 작업을 진행할 수 있습니다.

#### • 버튼 위치 아내

버튼 위치 안내는 콘솔의 왼쪽 상단에 위치하고 있습니다. 콘솔 내부에 투어박스 엘리트를 제어할 때마다 안내도에도 실시간으로 해당 버튼의 위치가 표기됩니다.

#### • 사전 설정 세팅

● 회전 부분

회전 부분, 메인 버튼 부분, 키트 버튼, 총 3가지로 이뤄어져 있습니다. 해당 영역에 버튼마다 기능을 자유롭게 맵핑할 수 있습니다. " ※ " 클릭하여 커스텀 가능한 모든 버튼이 보이게 됩니다.

회전 부분에 노브, 스크롤, 다이얼이 있습니다. 해당 영역을 활용하여 파라미터를 빠르고 정밀하게 조절할 수 있습니다. 단독으로 사용하는 것도 좋으며, 다른 버튼과 조합하여 사용하는 것도 가능합니다.

예사: 노브 돌림으로 브러쉬 크기를 조절합니다: 톨키를 누르면서 노브를 돌려서 브러쉬 불투명도를 조절합니다.

#### ● 메이 버튼 부부

해당 영역에 톸키. 쇼트키. 톰키. 사이드키가 있습니다 해당 버튼들은 단일클릭 기능과 더블클릭 기능이 있습니다. 또한 4개 버튼의 조합으로 사용하면 다른 기능까지 실행할 수 있습니다. 더 많은 기능을 편하게 실행하기 위하여 다른 영역의 버튼과 조한 하여 함께 사용하는 것도 좋습니다.

#### • 키트 버튼 부분

키트 버튼은 십자패드. Tour키와 C1/C2 키로 구성됩니다. 사용할 도구를 쉽고 빠르게 전환할 수 있기 위하여 십자패드에 4 가지 기능을 세트로 설정할 수 있습니다. 톱키 혹은 사이드키를 누르며 십자패드를 함께 컨트롤하면 새로운 기능을 실행할 수 있습니다.

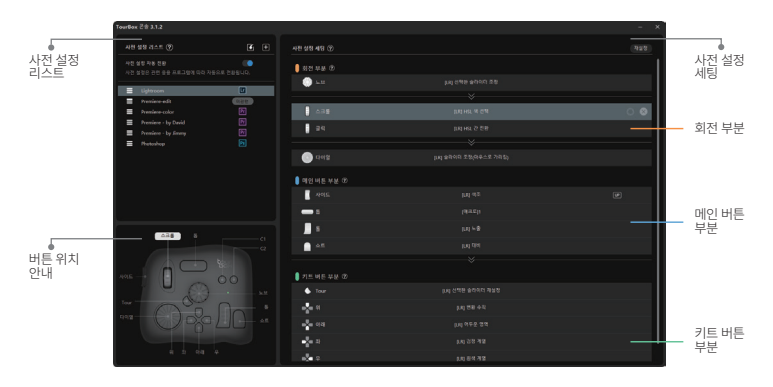

## 2. 사전 설정

투어박스 콘솔은 여러 가지 사전 설정을 만들어 사용할 수 있습니다. 공식 사전 설정이나 다른 분들의 사전 설정을 가져와 사용하는 것도 좋으며 직접 만들어 보면서 자신에게 맞는 조합을 만드는 것도 추천 드립니다. 사전 설정 공유는 언제든지 가능합니다.

## 2.1. 사전 설정 새로 만들기 및 관리하기

## 2.1.1. 공식 사전 설정

사전 설정 리스트에 Adobe®Photoshop®、Adobe®Lightroom®、 Adobe®Premiere® (편집), Adobe®Premiere®(색조정), 4가지 공식 사전 설정이 내장되어 있습니다.

#### 2.1.2. 사전 설정 센터

홈페이지>「사전 설정」에 접속하여 글로벌 유저들이 공유하신 사전 설정을 다운 받아 가져오기를 통하여 설치하면 됩니다.

## 2.1.3. 사전 설정 커스텀하기

사전 설정 리스트에 "通"를 클릭해 사전 설정을 새로 만들 수 있습니다. 자신의 사용 습관에 맞게 가장 편하게 설정하는 것이 중요합니다. 에시·

「쇼트 |키에 단축키「Ctrl+C | 로 맵핑하여 복사 기능을 실행합니다.

- "사전 설정 세팅"영역에 「쇼트」키를 클릭하여 커스텀 설정창이 나옵니다.
- 키보드로 「Ctrl+C+누르고 태그편집란에「복사+입력하며 「확인+ 버튼을 클릭합니다.
- 「쇼트 (키에 설정된 기능은 키보드 단축키인「Ctrl+C (이며 해당 태그명은 「복사」로 설정됩니다.

## 2.2. 사전 설정 전화

## 2.2.1. 자동 전환

사전설정 리스트 영역에 「사전 설정 자동 전환」이 켜지면 현재 사용하고 있는 프로그램에 따라 자동으로 이와 맞는 사전 설정으로 전환되게 됩니다.

- 「사전 설정 자동 전환」사용 전 사전 설정을 프로그램과 올바르게 관련시켜야 합니다.
- 같은 프로그램에서도 여러 가지 사전 설정을 만들어 사용할 수 있습니다.
- 「사전 설정 자동 전환」을 켠 후、내장기능인 「사전 설정 전환 하기 : 를 활용해 같은 프로그램이더라도 여러 사전 설정 중에서 전화할 수 있습니다.

#### 2.2.2. 사전 설정 수동 전환

내장기능인 「사전 설정 전환하기」를 활용해 자주 사용하는 사전 설정들 중에서 버튼 하나만으로 전환할 수 있습니다.

절차

- a) 「사전 설정 자동 전환」을 끈 후 사전 설정 오른 쪽에 있는 "☆" 를 밝게 하면 자주 사용하는 사전 설정으로 표시됩니다.
- b) 자주 사용하는 사전 설정들에 똑같은 버튼 하나를 내장 기능인 「사전 설정 전화하기」로 설정합니다. (추천 버튼: "Tour 키")
- C) 설정완료 후 해당 버튼으로 자주 사용되는 사전 설정들 간에 쉽게 전환할 수있습니다.

## 3. 매크로 기능

#### 3.1. 설명

매크로 기능을 통하여 유저들이 버튼 하나만으로 일련의 명령을 일괄처리함 수 있습니다. 단축키, 마우스 동작, 딜레이, 텍스트 입력. 파일 열기, 폴더 열기, 웹사이트 열기 등 명령이 다 맵핑 가능합 니다.

#### 3.2. 매크로 설정

「톰」키에 대해 예시를 들어 매크로 설정을 설명 드리고자 합니다.

- a) 콘솔이 열린 후 사전 설정 영역에 「톰」키를 클릭하여 커스텀 설정창에 들어가, 매크로 설정을 선택합니다.
- b) 좌측 매크로 리스트 옆 "+"를 클릭해서 매크로 명칭을 추가합니다.
- c) 우측 편집란에 "+ACTION" 누르며 실행할 매크로 명령을 설정 합니다.
- d) 실행할 명령을 ACTION이라고도 합니다. " […] "에 ACTION에 대한 추가 설명을 작성할 수 있습니다.
- e) 마우스 드래그로 ACTION을 이동시키면, ACTION 실행 순위를 편하게 바꿀 수 있습니다.
- ↑ 설정 완료 후, 「확인」버튼을 누르고 「톱」키를 누르면 사전에 설정한 매크로 기능을 실행할 수 있습니다.

#### 3.3. 매크로 명령어 타입

#### 3.3.1. 단축키

단축키를 단일 또는 조합으로 맵핑할 수 있을 뿐만 아니라 단축키 기능을 중복실행하는 횟수까지 설정할 수 있습니다.

#### 3.3.2. 딜레이

ACTION 간의 시간 간격을 설정하는 것입니다.

 $(23)$ 

## 3.3.3. 마우스 동작

맵핑 가능한 동작: 마우스 왼쪽 버튼, 마우스 오른쪽 버튼, 마우스 중간 버튼, 마우스 더블클릭, 마우스 휠 위로 돌리기, 마우스 휠 아래로 돌리기, 마우스 이동, 마우스로 드래그하기;

#### 3.3.4. 텍스트

텍스트 입력란에 텍스트를 입력할 수 있습니다.

#### 3.3.5. 작업 경로

"파일 열기", "폴더 열기", 기본 브라우저로 "웹사이트 열기" 등을 쉽게 설정할 수 있습니다.

#### 3.4. 고급 설정-GROUP 설정

GROUP은 하나 혹은 여러 개의 ACTION으로 구성되어 있습니다. 「墨」

키에 대하여 예시를 들어 GROUP 실행 원리를 설명해 보겠습니다. a) 「톨 키」에 "Test"라는 매크로를 새로 만듭니다.

- b) "Test" 에 GROUP 1、GROUP 2、GROUP 3、총 3개 GROUP을 만들어 봅니다.
- c) 설정 완료 후, 「톨」키를 첫 번째로 누를 때 GROUP1 기능, 두 번째로 누를 때 GROUP2 기능, 세 번째로 누를 시, GROUP1 기능을 실행합니다.
- d) GROUP 1개 이상일 때 "순환" 버튼은 자동으로 켜져 있으며 또한 정방향 순환으로 설정되어 있습니다. "순환" 버튼을 끌 수도 있고 더불어 수환 방향 변경이 가능합니다.
- e) "순환" 버튼이 꺼져 있다면 GROUP 1. 2.3을 순서대로 실행한 후, 「톨」키를 계속하여 누르면 GROUP 3 기능만 실행됩니다.
- f) 마우스 드래그로 GROUP을 이동시키면, GROUP 실행 순위를 편하게 바꿀 수 있습니다.

#### 4. TourMenu

## 4.1. 설명

TourMenu는 컨텍스트 메뉴(마우스 우클릭 메뉴)와 비슷한 존재 이지만 유저들이 원하는 대로 TourMenu 안에 있는 명령들을 커스텀할 수 있습니다. 또한 여러 가지 단축키 기능들("단축키", "매크로" "내장 기능" 포함)을 맵핑할 수 있으며 투어박스 엘리트의 버튼을 누르면서 TourMenu를 불러와 원하는 기능만 선택하고 실행합니다.

#### 4.2. TourMenu 설정하기

「톰」키에 TourMenu 설정하는 예시를 들어 설명 드리고자 합니다.

- a) 콘솔 오픈 후 사전 설정 영역에 「톰」키를 클릭하여 커스텀 설정창 에 들어가 「TourMenu ! 선택하여 커스텀하기를 시작합니다.
- b) "+" 클릭하여 TourMenu를 새로 만들고 명칭을 붙입니다.
- c) 새로 만든 TourMenu에 여러 가지 명령들을 설정할 수 있으니 자신의 필요에 따라 단축키, 매크로 및 내장 기능을 맵핑하여 사용하세요.
- d) 고급 설정에 템플릿, 텍스트 크기 및 위치 등에 대하여 개인화 설정을 진행할 수 있습니다.
- e) 설정 완료 후, 「톰」키를 누르면 실시간으로 TourMenu를 불러 올 수 있습니다. 안내대로 투어박스 엘리트 또는 마우스로 원하는 기능을 빠르게 선택할 수 있습니다.

### 5. 기능 속성

#### 5.1. 버튼에서 손떼야 기능 작동

사전 설정 세팅 영역에 설정할 버튼 우측" (파 "아이콘을 누른 후, 「UP」모드가 켜지고 해당 버튼에서 손떼야 맵핑된 기능이 작동을 시작합니다. 따라서 조합 버튼 설정 시, 첫 번째로 눌러지는 버튼이 기능을 먼저 작동하지 않도록 해당 버튼에 「UP」모드를 적용해야 합니다.

#### 5.2. 김게 눌러 기능 연속 작동

사전 설정 세팅 영역에 설정할 버튼 우측" [32] "아이콘을 누른 후 「UP」모드가 켜지고 해당 버튼을 길게 누르면 맵핑된 기능을 연속 으로 실행할 수 있습니다.

#### 5.3. 스피드 조절

노브 다이얼 스크롤로 관련 작업을 진행할 때 적용 가능한 스피드 모드는 표준, Slow1, Slow2, Slow3의 3가지가 있습니다. 버튼 오른쪽"焱"를 클릭하여 다른 스피드 모드로 전환하게 됩니다.

#### 5.4. 햅틱 피드백

노브, 다이얼, 스크롤에 햅틱 피드백이 새로 탑재되어 있어 남다른 진동을 통해 클립감과 회전 폭의 변화를 쉽게 체감할 수 있습니다. 햅틱 강도는 중(VIB1)、강(VIB2) 2가지 옵션으로 이루어집니다. 작업할 때 햅틱 강도를 필요에 맞게 조절할 수 있으며 물론, 햄틱 피드백을 끄고 사용할 수 도 있습니다.

## 6. 손쉬운 작업

#### 6.1. HUD

스크린에 표시되는 상호작용식 HUD (헤드 업 디스플레이) 기능을

통해 버튼 기능을 실시가으로 확인할 수 있습니다.

- 메뉴바에 투어박스 콘솔 아이콘을 클릭하여 「십자패드의 HUD 열기/닫기 :를 선택할 수 있습니다.
- 「십자패드의 HUD 열기/닫기」내장 기능을 맵핑하여 사용하면 버튼 하나만 누르면서 HUD를 쉽게 열거나 닫을 수 있습니다.
- 작업에 방해되지 않도록 마우스 오른쪽 버튼으로 HUD를 클릭 하고, HUD사이즈 또는 투명도를 설정할 수 있습니다.
- 사전 설정 자동 전환 기능이 켜져 있을 때, HUD사이즈, 위치, 색깔 및 투명도를 사용하는 프로그램에 따라 각각 기억되어 저장됩니다.

#### 6.2. 가이드

메뉴바에 투어박스 콘솔 아이콘을 클릭하며 「가이드 열기/닫기」 선택할 수 있습니다. 이를 통하여 투어박스 엘리트의 버튼 형태, 기능 설정 등을 일목요연하게 보여줍니다.

「가이드 열기/닫기」내장 기능을 맵핑하여 사용하면 버튼 하나만 누르면서 가이드를 쉽게 열거나 닫을 수 있습니다.

타자를 위해 탄생한 키보드로 소프트웨어를 제어하는 것은 생각 보다 많이 복잡하며 번거롭습니다. 이와 달리, 적당한 사이즈에 휴대성이 좋은 투어박스 엘리트는 자유롭게 커스텀이 허용될 뿐만 아니라, 강력한 멀티태스킹 작업도 가능합니다. 또한 한 손만으로 컨트롤하여 번거롭게 팔을 움직일 필요가 없으며 스크린에 시선을 고정시키며 작업에만 몰두합니다.

앞으로도 투어박스 콘솔 업데이트를 빠르게 해 나가며 자주 쓰이는 프로그램에 대하여 내장 기능을 별도로 개발하면서 호환성을 개선 할 계획입니다. 유저분들이 키보드와 마우스를 뛰어넘는 효율적인 작업을 체감할 수 있기 위하여 지속적으로 개선을 추구하게 됩니다.

제품 관련 문의 및 건의는 지원 센터로 연락주세요. 투어박스 네오 사용안내: www.tourboxtech.com

페이스북 공식 채널:

https://www.facebook.com/TourBoxKorea/

TourBox Tech 기술 지원: 카카오톡 채널 AS:

support@tourboxtech.com https://pf.kakao.com/ xknJxeK

 $(25)$ 

## Schnellstart-Anleitung

Die Bearbeitung von Fotos und Videos erfolgt in der Regel mit einer Tastatur, einer Maus oder einem Grafiktablett. Die TourBox Elite vereinfacht den gesamten Bedienprozess durch die Einstellung der Tasten auf der Tastatur und der Mausfunktion. Darüber hinaus gibt es viele integrierte Funktionen, die Entwicklern helfen, den gesamten einer Hand zu meistern.

Das vollständige Handbuch finden Sie unter www.tourboxtech.com

## Installation der TourBox Konsolensoftware

Besuchen Sie www.tourboxtech.com, um die neueste Version der TourBox-Konsolensoftware herunterzuladen.

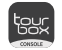

Um sicherzustellen, dass die TourBox Elite ordnungsgemäß funktioniert, befolgen Sie die Installationsanweisungen auf der Download-Seite, um die TourBox-Konsolensoftware ordnungsgemäß zu installieren.

\*Systemanforderungen: Kabelgebundene Verbindung: Windows 7 und höher / macOS 10.11 und höher Bluetooth-Konnektivität: Windows 10 und höher / macOS 10.11 und höher

- \* MacOS-Benutzer sollen den Systemanforderungen gemäß die Datenschutz- und Sicherheitseinstellungen für die TourBox-Software konfiguieren.
- \* Um eine stabile Bluetooth-Verbindung zu gewährleisten, stellen Sie bitte sicher, dass Ihr Gerät auf Bluetooth 4.2 oder höher aktualisiert ist.

## Verbindung zur TourBox Elite

Die TourBox Elite bietet zwei Verbindungsarten: Bluetooth und Datenkabel.

#### 1. Verbindung über Bluetooth

- 1.1. Vorbereitung des Anschlusses:
- a) Stellen Sie sicher, dass Sie die neueste Version der TourBox-Konsole heruntergeladen haben.
- b) Stellen Sie sicher, dass in der TourBox Elite zwei AA-Batterien eingesetzt sind und der Bluetooth-Schalter (neben dem Batteriefach) eingeschaltet ist.
- c) Stellen Sie sicher, dass Bluetooth des Computers eingeschaltet ist.

#### 1.2. Pairing durchführen

Öffnen Sie die TourBox-Konsole und klicken Sie auf "Bluetooth-Gerät hinzufügen", um das Fenster "Gerät suchen" anzuzeigen und den Kopplungsstatus abzurufen.

- a) Halten Sie die Bluetooth-Taste auf der Rückseite der TourBox Elite gedrückt. Die Anzeigeleuchte auf der Vorderseite beginnt schnell zu blinken und die TourBox Elite wechselt in den Pairing-Modus.
- b) Wählen Sie auf der Seite zur Kopplung der TourBox-Konsole die TourBox Elite aus und klicken Sie darauf zum Verbinden. Der Verbindungsvorgang wird einige Sekunden dauern, bitte warten Sie.
- c) Nach erfolgreicher Verbindung werden Sie automatisch zur TourBox-Konsolenoberfläche weitergeleitet.
- d) Nehmen Sie Ihre TourBox Elite in Betrieb.

#### 1.3. Wechseln der angeschlossenen Geräte

- a) Die TourBox Elite bietet eine Zweikanal-Bluetooth-Verbindung. Drücken Sie kurz die Bluetooth-Taste auf der Rückseite der TourBox Elite, um auf den anderen Kanal umzuschalten. Wenn Sie das Gerät gemäß der oben beschriebenen Kopplungsmethode an einen anderen Computer anschließen, können Sie durch Umschalten der Kanäle eine Verbindung zwischen der TourBox Elite und den beiden Computern herstellen.
- b) Bluetooth-Anzeige auf der Vorderseite, verschiedene Farben für verschiedene Kanäle.

#### 2. Anschluss über Datenkabel

Schließen Sie die TourBox Elite mit dem dualen Typ-C-Kabel an Ihren Computer an. Vergewissern Sie sich, dass die Verbindung zur Schnittstelle stabil ist und die Betriebsanzeige leuchtet.

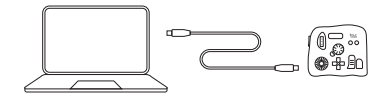

- Datenkabelverbindung hat höhere Priorität als die \* Bluetooth-Verbindung; wenn die Datenkabelverbindung verwendet wird, funktioniert die Bluetooth-Verbindung nicht.
- Die TourBox Elite kann mit Ihrer Maus oder Ihrem Grafiktablett \* verwendet werden.

## Die TourBox-Konsole

#### 1. Layout der TourBox-Konsole

Die Konsolenoberfläche der TourBox ist in drei Bereiche unterteilt.

#### • Bereich der Voreinstellungsliste

Der Bereich für die Voreinstellungsliste befindet sich oben links in der TourBox-Konsole und ermöglicht Ihnen die Verwaltung, das Hinzufügen und den Import von Voreinstellungen. Klicken Sie auf das  $\mu \equiv$  " links neben einer Voreinstellung, um die Funktionsbezeichnung dieser Voreinstellung zu bearbeiten, sie umzubenennen oder sie zu importieren, zu exportieren oder zu löschen.

#### • Schematischer Schlüsselbereich

Wenn Sie die TourBox Elite über die TourBox-Konsole bedienen, werden die Tastenpositionen im Schaltplanbereich in Echtzeit angezeigt.

#### • Voreingestellter Konfigurationsbereich

Die voreingestellten Konfigurationsbereiche sind in einen Drehbereich, einen Steuerbereich und einen Werkzeugbereich unterteilt, in denen Sie die Funktion jeder Tastenposition konfigurieren können. Klicken Sie auf "  $\mathbb{V}$ ", um alle konfigurierbaren Tasten anzuzeigen.

#### **O** Drehbereich

Der Drehbereich enthält einen Drehknopf, ein Scrollrad und eine Wählscheibe.

Der Drehbereich kann zur schnellen und präzisen Einstellung der Parameter verwendet werden. Er kann einzeln oder in Kombination mit anderen Tasten verwendet werden.

Beispiele: Drehen Sie den Drehknopf, um die Pinselaröße einzustellen; halten Sie die Gorßtaste gedrückt und drehen Sie den Drehknopf, um die Deckkraft des Pinsels einzustellen.

#### **Steuerbereich**

Der Steuerbereich enthält eine Großtaste, eine Kleintaste, eine Quertaste und eine Seitentaste.

Die Großtaste, Kleintaste, Quertaste und Seitentaste können geklickt, doppelt geklickt und miteinander kombiniert werden, um verschiedene Funktionen zu erreichen.

Die Tasten im Steuerbereich können in Verbindung mit anderen Bereichen für zusätzliche Funktionen verwendet werden.

#### **Werkzeugbereich**

Der Werkzeugbereich umfasst 4 Pfeiltasten, 1 Tour-Taste, 1 C1-Taste und 1 C2-Taste.

Mit den 4 Pfeiltasten können Sie vier Funktionen als eine Werkzeuggruppe einrichten, so dass diese Funktionen schnell gewechselt werden können.

Halten Sie die Quertaste oder Seitentaste gedrückt und kombinieren Sie sie mit den Pfeiltasten, um weitere Funktionen zu erweitern.

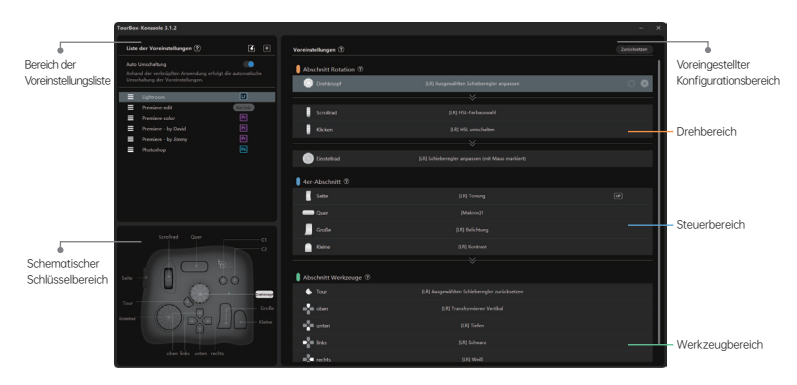

#### 2. Voreinstellungen

Die TourBox-Konsole ermöglicht die Verwaltung mehrerer Voreinstellungen und unterstützt das automatische Umschalten von Voreinstellungen oder das Umschalten per Mausklick. Sie können die offiziellen Voreinstellungen verwenden, Voreinstellungen erstellen oder importieren oder Ihre Voreinstellungen exportieren und mit anderen teilen, um Ihre TourBox-Nutzung und Originalvoreinstellungen mit anderen TourBox-Nutzern zu teilen.

#### 2.1. Erstellen und Verwalten von Voreinstellungen 2.1.1. Offizielle voreingestellte Vorlagen

Vier offizielle Voreinstellungen für Adobe® Photoshop®, Adobe® Lightroom®, Adobe® Premiere® (Bearbeitung) und Adobe® Premiere® (Farbkorrektur) sind in der Voreinstellungsliste enthalten.

#### 2.1.2. Voreinstellungsbereich

Im Voreinstellungsbereich der offiziellen Webseite können Sie benutzerdefinierte Voreinstellungen von TourBox-Nutzern aus aller Welt herunterladen und importieren

#### 2.1.3. Anpassung der Voreinstellungen

Klicken Sie auf " + " im Bereich der Voreinstellungsliste, um eine neue leere Voreinstellung zu erstellen und die Funktionen an Ihre Nutzungsgewohnheiten anzupassen. Beispiel:

Setzen Sie die [Kleintaste] der TourBox Elite auf die Tastaturtaste [Strg+C] für die Funktion [Kopieren].

- Tippen Sie auf die benutzerdefinierte Oberfläche in der Spalte [Kleintaste] im Konfigurationsbereich der Voreinstellungen.
- Drücken Sie die Tasten [Strg+C] auf der Tastatur, geben Sie [Kopieren] in das Eingabefeld ein und klicken Sie auf [Fertig].
- Die [Kurztaste] der TourBox Elite ist so eingestellt, dass sie die Funktion von [Strg+C] auf der Tastatur hat, und deren Label als [Kopieren] festgelegt wird.

#### 2.2. Umschalten der Voreinstellungen

#### 2.2.1. Automatische Umschaltung

Aktivieren Sie die Option [automatische Umschaltung] im Bereich der Voreinstellungsliste, um je nach verwendeter Anwendung automatisch umzuschalten.

- Um die [automatische Umschaltung] zu verwenden, müssen Sie zunächst die Anwendung mit der entsprechenden Voreinstellung verknüpfen.
- Mehrere Voreinstellungen können mit einer einzigen Anwendung verknüpft werden.
- Schalten Sie den Modus [automatische Umschaltung] ein und verwenden Sie die integrierte Funktion [Umschalten der Voreinstellungen],um zwischen mehreren Voreinstellungen für dieselbe Anwendung zu wechseln.

#### 2.2.2. Manuelles Umschalten von Voreinstellungen

Verwenden Sie die integrierte Funktion [Umschalten der Voreinstellungen], um mit einem einzigen Klick zwischen häufig verwendeten Voreinstellungen zu wechseln. Schritte:

a) Schalten Sie den Schalter [automatische Umschaltung] aus und klicken Sie auf das "☆" rechts neben der Voreinstellung, um es als häufig verwendete Voreinstellung zu kennzeichnen.

- b) Setzen Sie die gleiche Taste der häufig verwendeten Voreinstellungen auf die eingebaute Funktion [Umschalten der Voreinstellungen] (die Tour-Taste wird empfohlen).
- c) Sobald die Einstellungen vorgenommen wurden, können mit der Taste die häufig verwendeten Voreinstellungen gewechselt werden.

#### 3. Makrofunktionen

#### 3.1. Beschreibung

Die Makrofunktion der TourBox Elite ermöglicht dem Benutzer, eine Reihe von Befehlen mit einem einzigen Klick zu serialisieren. Die Palette der vom Benutzer konfigurierbaren Befehle umfasst: Tastenkombinationen, Mausaktionen, Verzögerungen, Texteingabe, Öffnen von Dateien, Ordnern und Webadressen.

#### 3.2. Makrofunktionen konfigurieren

Beispiel für die Einrichtung einer Makrofunktion auf der [Quertaste].

- a) Offnen Sie die TourBox-Konsole, klicken Sie auf die benutzerdefinierte Oberfläche in der Spalte [Kleintaste] im Bereich der Voreinstellungen und wählen Sie [Makroeinstellen], um die Konfigurationsseite aufzurufen
- b) Klicken Sie auf das "+" in der Makroliste auf der linken Seite des Bildschirms, um ein neues Makro hinzuzufügen und ihm einen Namen zu geben.
- c) Klicken Sie auf "+ACTION" im Bearbeitungsbereich auf der rechten Seite des Bildschirms, um die Befehle für das Makro zu konfigurieren.
- d) Jeder Befehl, den wir ACTION nennen, kann durch Anklicken von . m " beschrieben werden, um eine Notiz hinzuzufügen.
- Die Reihenfolge, in der die ACTION ausgeführt wird, kann durch e) Ziehen und Verschieben der ACTION geändert werden.
- f) Klicken Sie nach der Konfiguration auf die Taste [Fertig] und drücken Sie die [Quertaste], um das konfigurierte Makro auszuführen.

#### 3.3. Arten von Makrobefehlen 3.3.1. Schnelltasten

Es können einzelne oder kombinierte Tastenkombinationen festgelegt werden, und es kann eingestellt werden, wie oft die Tastenkombination wiederholt werden kann.

#### 3.3.2. Verzögerung

Das Intervall zwischen der Ausführung von zwei ACTIONs kann eingestellt werden.

#### 3.3.3. Mausbewegungen

Folgende Aktionen können ausgeführt werden: linke Maustaste, rechte Maustaste, mittlere Maustaste, doppelter Mausklick, Mausrad nach oben scrollen, Mausrad nach unten scrollen, Maus bewegen, Maus ziehen; Sie können die Maus dazu bringen, eine Aktion an der aktuellen Position oder an einem bestimmten Koordinatenpunkt auszuführen; Sie können festlegen, wie oft die Mausaktion wiederholt werden kann.

#### 3.3.4. Text

Die Textausgabe kann im Textfeld eingestellt werden.

#### 3.3.5. Wege zum Öffnen

Sie können "Datei öffnen", "Ordner öffnen" und "URL öffnen" über den Standardbrowser einstellen.

#### 3.4. Fortgeschrittene Operationen - Einrichten der GRUPPE

Eine GRUPPE besteht aus einer ACTION oder mehreren ACTIONs. Nehmen Sie [Langtaste] als Beispiel, um die Ausführungslogik der GRUPPE zu veranschaulichen.

- a) Auf der [Großtaste] wurde ein Makro mit dem Namen "Test" konfiguriert.
- b) Fügen Sie 3 neue GRUPPEN (GRUPPE 1, GRUPPE 2, GRUPPE 3) zu "Test" hinzu und klicken Sie auf Fertig.
- c) Wenn die Konfiguration abgeschlossen ist, führt das erste Drücken der [Großtaste] zur Ausführung von GRUPPE 1, das zweite Drücken zur Ausführung von GRUPPE 2 und das dritte Drücken zur Ausführung von GRUPPE 3.
- d) Wenn mehr als 1 GRUPPE erstellt wird, ist die Drehtaste standardmäßig aktiviert und die Rotation erfolgt standardmäßig in Reihenfolge von GRUPPE 1, GRUPPE 2, GRUPPE 3. Die Drehtaste kann ausgeschaltet werden und die Drehrichtung kann zudem geändert werden.
- e) Wenn die Drehtaste geschlossen ist, werden GRUPPE 1, 2 und 3 in Reihenfolge durchgeführt. Danach wird GRUPPE 3 durch erneutes Drücken der [Großtaste] weiterhin ausgeführt.
- f) Die Reihenfolge, in der die GRUPPE ausgeführt wird, kann durch Ziehen und Verschieben der GRUPPE mit der Maus geändert werden.

#### 4. TourMenü

#### 4.1. Beschreibung

TourMenü ist ein Softmenü auf dem Bildschirm, mit dem der Benutzer jeden Befehl im TourMenü vollständig anpassen kann. Jedes TourMenü kann mit mehreren Shortcut-Funktionen konfiguriert

werden (Shortcuts, Makros und integrierte Funktionen sind alle konfigurierbar), die durch Drücken einer Taste auf der TourBox Elite aufgerufen werden, um den entsprechenden Befehl auszuwählen und auszuführen.

#### 4.2. Konfigurieren des TourMenüs

Nehmen wir das Beispiel, dass das TourMenü auf eine [Kleintaste] gelegt wird.

- a) Offnen Sie die TourBox-Konsole, klicken Sie auf die benutzerdefinierte Oberfläche in der Spalte [Kleintaste] im voreingestellten Konfigurationsbereich und wählen Sie [TourMenü], um den Konfigurationsbildschirm aufzurufen
- b) Klicken Sie auf die Taste "+", um ein neues TourMenü zu erstellen und ihm einen Namen zu geben.
- c) Das neue TourMenü kann mit mehreren Befehlen und Shortcuts konfiguriert werden, Makros und eingebaute Funktionen können je nach Bedarf hinzugefügt werden.
- Wenn Sie einige persönliche Einstellungen für das TourMenü d) vornehmen möchten, wie z. B. Stil, Textgröße, Position des Aufrufs usw., können Sie dies in den erweiterten Einstellungen tun.
- e) Klicken Sie auf die Taste "Fertig" und drücken Sie die [Kleintaste], um das TourMenü in Echtzeit aufzurufen, indem Sie entweder die gewünschte Funktion mit der Maus oder nach dem Hinweis mit der TourBox Elite auswählen.

#### 5. Funktionale Attribute

#### 5.1. Senden, wenn die Taste losgelassen wird

Klicken Sie im voreingestellten Konfigurationsbereich auf das " [UP]" rechts neben der Taste, um die Taste in den [UP]-Modus zu schalten. Die Tastenfunktion wird nur aktiviert, wenn die Taste losgelassen wird. Wenn Sie mit einer Tastenkombination betätigen, können Sie die zuerst gedrückte Taste in den Modus [UP] schalten, um zu vermeiden, dass die Funktion dieser Taste früher aktiviert wird.

#### 5.2. Langes Drücken zum kontinuierlichen Senden

Klicken Sie im Voreinstellungskonfigurationsbereich auf das " EEP " rechts neben der Taste, um den [REP]-Modus der Taste zu aktivieren, damit die Tastenwerte durch langes Drücken kontinuierlich exportiert werden können.

#### 5.3. Einstellung der Geschwindigkeit

Drehknopf, Wählscheibe und Scrollrad sind in drei Geschwindigkeitsstufen eingeteilt, und der Geschwindigkeitsmodus kann durch Klicken auf " ﷺ " rechts neben der Taste umgeschaltet werden.

#### 5.4. Haptische Rückmeldung

Haptische Rückmeldung kann auf dem Drehknopf, der Wählscheibe und dem Scrollrad der TourBox Elite aktiviert werden, wo Sie die Skalenänderungen und die Drehung der Knöpfe durch Vibrationen

 $(29)$ 

spüren können. Die haptische Rückmeldung ist in schwach (VIB 1) und stark (VIB 2) unterteilt und kann auch ausgeschaltet werden.

## 6. Betriebsmittel

#### 6.1. HUD

Die interaktive Funktionserinnerung HUD kann auf dem Bildschirm platziert werden, um an wichtige Funktionen der Tasten in Echtzeit zu erinnern.

- Klicken Sie auf das Software-Symbol in der Taskleiste und wählen Sie [HUD ein-/ausschalten].
- Verwenden Sie die integrierte Funktion [HUD ein-/ausschalten], um das HUD mit einem Klick ein- oder auszuschalten.
- Klicken Sie mit der rechten Maustaste auf das HUD, um die Größe und Transparenz von HUD anzupassen, damit der Schaffensprozess nicht gestört wird.
- Bei dem Aktivieren der automatisch gewechselten Voreinstellungsfunktionen werden Größe, Position, Farbe und Transparenz von HUD für jede Anwendung separat gespeichert.

#### 6.2. Navigationskarte

Klicken Sie auf das Software-Symbol in der Taskleiste und wählen Sie [Navigationskarte ein-/ausschalten], um einen Überblick über die Konfiguration der Tastenfunktionen der TourBox Elite zu erhalten. Verwenden Sie die integrierte Funktion "Tourkarte ein-/ausschalten", um die Tourkarte mit einem Klick ein- oder auszuschalten.

Die TourBox Elite ist eine kompakte und tragbare Tastatur mit einem leistungsstarken und benutzerdefiniertem System, mit dem Sie mehrere Softwareprogramme gleichzeitig bedienen können. So können Sie sich durch Anstarren des Bildschirms auf Ihre kreative Arbeit konzentrieren, ohne die linke Hand immer häufig zu bewegen.

Die TourBox-Konsole wird weiterhin mit fortschrittlichen Entwicklungen für jede der beliebtesten Anwendungen aktualisiert und bietet dem Benutzer ein effizientes Bedienerlebnis, das mit Tastatur und Maus nicht möglich ist.

Wenn Sie Fragen oder Vorschläge zu unseren Produkten haben, können Sie sich an uns jederzeit wenden. Das vollständige Handbuch finden Sie unter: www.tourboxtech.com

Offizielle Facebook-Seite: TourBox@TourBoxofficial Offizieller Support auf Facebook: m.me/TourBoxofficial

TourBox Tech Technischer Support: support@tourboxtech.com

## Guide D'utilisation Rapide

Au lieu de compliquer la création de contenu avec un clavier, une souris et une tablette graphique, utilisez simplement la TourBox Elite, une manette personnalisée, avec votre tablette graphique, ou utilisez-la seule sur votre ordinateur. TourBox Elite convertit les raccourcis compliqués et les actions de la souris en entrées simples, instantanées et intuitives. Plus que cela, il fournit de nombreux plugins pour plusieurs programmes. D'une seule main, les créateurs de contenu peuvent accéder à tout ce dont ils avaient besoin dans leur flux de travail, sans l'aide de l'interface.

Le mode d'emploi complet est disponible sur le site Web : www.tourboxtech.com.

## Installation du logiciel de console TourBox

Veuillez accéder au site Web www.tourboxtech.com pour télécharger la dernière version du logiciel de console TourBox.

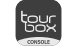

Pour garantir le fonctionnement normal de l'appareil TourBox Elite, veuillez installer correctement le logiciel de console TourBox en suivant les instructions d'installation décrites à la page de téléchargement.

\*Exigences en matière de système: Pour la connexion filaire: Windows 7 et supérieur / macOS 10,11 et supérieur Pour la connexion Bluetooth: Windows 10 et supérieur/macOS 10,11 et supérieur

\* Si vous êtes un utilisateur macOS, veuillez effectuer le paramétrage correspondant de confidentialité et de sécurité pour le logiciel TourBox dans votre système, en fonction des exigences.

\* Pour garantir une connexion Bluetooth stable, assurez-vous que votre appareil est mis à jour vers Bluetooth 4.2 et supérieur.

## Connexion de l'appareil TourBox Elite

L'appareil TourBox Elite propose deux méthodes de connexion, à savoir : la connexion Bluetooth et la connexion par câble de données.

#### 1. Connexion Bluetooth

#### 1.1. Préparations avant connexion:

- a) Assurez-vous d'avoir téléchargé la dernière version de la console TourBox.
- b) Assurez-vous que deux piles AA sont installées dans l'appareil TourBox Elite et que l'interrupteur Bluetooth de l'appareil (à côté du compartiment des piles) soient branchées.

c) Assurez-vous la fonction Bluetooth de l'ordinateur soit active.

## 1.2. Processus d'appairage

Accédez à la console TourBox, cliquez sur le bouton « Ajouter un appareil Bluetooth », et la fenêtre de recherche de l'appareil s'affiche, indiquant que l'appareil entre dans l'état d'appairage.

- a) Appuyez longuement sur le bouton Bluetooth à l'arrière de l'appareil TourBox Elite, puis le voyant avant commence à clignoter rapidement, indiquant la que TourBox Elite entre en état d'appairage.
- b) A la page d'appairage de la console TourBox, sélectionnez TourBox Elite et cliquez sur le bouton Connecter. Le processus de connexion prend quelques secondes, veuillez patienter.
- c) Une fois la connexion réussie, l'appareil entre automatiquement dans l'interface de la console TourBox.
- d) A ce stade, vous pouvez commencer à utiliser votre TourBox Elite.

#### 1.3. Commutation entre les appareils connectés

- a) L'appareil TourBox Elite offre une connexion Bluetooth à double canal. Appuyez brièvement sur le bouton Bluetooth à l'arrière de la TourBox Elite pour passer à un autre canal. Ajoutez l'appareil sur un autre ordinateur selon la méthode d'appairage ci-dessus, puis vous pourrez connecter librement l'appareil TourBox Elite et les deux ordinateurs en changeant de canal.
- b) Le voyant de la connexion Bluetooth est prévu à l'avant de l'appareil, avec des couleurs différentes pour les différents canaux.

#### 2. Connexion par câble de données

La connexion entre l'appareil TourBox Elite et votre ordinateur à l'aide d'un câble de données avec double interface Type-C. Assurez-vous que la connexion de l'interface est stable et que le voyant d'alimentation est allumé.

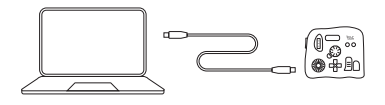

- La connexion par câble de données a une priorité plus élevée que la \* connexion Bluetooth. En cas de connexion par câble de données utilisée, la connexion Bluetooth ne fonctionne pas.
- L'appareil TourBox Elite fonctionne avec votre souris ou votre \* tablette.

## Description de la console TourBox

1. Disposition de la console TourBox L'interface de la console TourBox est divisée en trois zones :

#### • Zone « Liste des presets »

La zone « Liste des presets » est située dans la partie supérieure gauche de l'interface de la console TourBox, qui peut être utilisée pour gérer, ajouter et importer un préréglage. Cliquez sur l'icone « = » sur le côté gauche d'un préréglage, pour modifier l'étiquette de fonction du préréglage, de manière à renommer/importer/exporter/supprimer le préréglage.

#### • Zone « Schéma des boutons »

La zone « Schéma des boutons » est située dans la partie inférieure gauche de l'interface de la console TourBox. Lorsque vous maniez l'appareil TourBox Elite à l'interface de la console TourBox, les boutons s'affichent en temps réel dans cette zone.

#### • Zone « Paramètres préréglés »

La zone « Paramètres préréglés » se compose d'une sous-zone de rotation, d'une sous-zone de commande et d'une sous-zone d'outils. Vous pouvez configurer les fonctions de chaque bouton dans cette zone. Cliquez sur l'icone «  $\blacktriangleright$  » pour afficher toutes les boutons configurables.

#### **Section tournante**

Dans la section tournante, il y a un bouton, une molette et un cadran. La section tournante, permet de réaliser un réglage rapide et précis de divers paramètres. Les outils dans cette sous-zone peuvent être utilisés individuellement ou en combinaison avec d'autres boutons.

Par exemple, tournez le bouton pour réduire ou augmenter la taille du pinceau ; Maintenez le Grand bouton et tournez le cadran pour régler l'opacité du pinceau.

#### Section de contrôle

Dans la section de contrôle, il y a les boutons Grand, Petit, Haut et Coulissant.

Vous pouvez cliquer, double-cliquer et utiliser des combinaisons de boutons, pour obtenir différentes fonctions.

Les boutons dans la section de contrôle, peuvent être utilisées conjointement avec d'autres zones pour obtenir davantage de fonctions.

#### ● Section d'outils

Dans la section d'outils, il y a les boutons Croix, Tour et C1/C2. Le bouton Croix directionnelle est prévue comme un ensemble d'outils intégrant quatre fonctions, pour réaliser une commutation pratique et rapide.

Maintenez le bouton Haut ou Coulissant, et en combinant le bouton Croix directionnelle, pour obtenir fonctions supplémentaires.

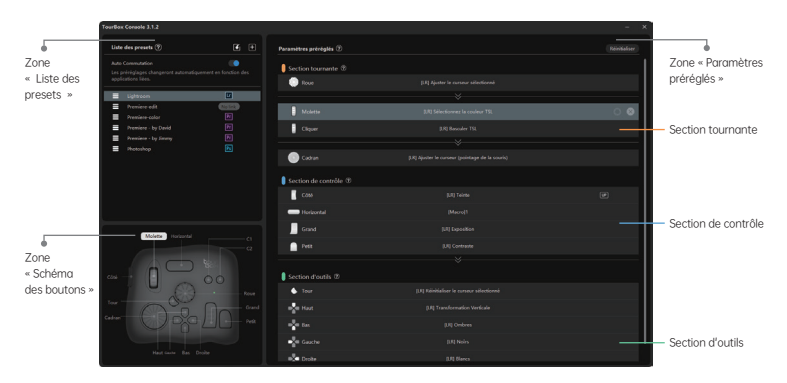

#### 2. Préréglage

La console TourBox est capable de gérer plusieurs ensembles de préréglages, et prend en charge la commutation automatique des préréglages ou la commutation en un clic. Vous pouvez utiliser les préréglages officiels, créer ou importer vos propres préréglages, exporter vos préréglages pour les partager avec d'autres, et communiquer avec d'autres utilisateurs de la TourBox sur le mode d'utilisation de TourBox et les préréglages originaux.

## 2.1. Création et gestion des préréglages

#### 2.1.1. Modèle de préréglages officiels

Quatre modèles de préréglages officiels suivants sont intégrés à la liste des préréglages : Adobe®Photoshop®, Adobe®Lightroom®, Adobe®Premiere® (édition) et Adobe®Premiere® (étalonnage des couleurs).

#### 2.1.2. Bibliothèque des préréglages

Vous pouvez télécharger et importer des préréglages personnalisés fournis par les utilisateurs de TourBox du monde entier à partir de la Bibliothèque des préréglages sur le site Web officiel.

#### 2.1.3. Préréglage personnalisé

Cliquez sur le bouton « + clans la zone « Liste des préréglages » pour créer un nouvel ensemble de préréglages vierges et personnaliser les fonctions selon vos propres habitudes d'utilisation. Exemple :

Réglez le bouton « Petit » de l'appareil TourBox Elite comme étant le raccourci clavier « Ctrl+C », pour réaliser la fonction « Copier ».

- Dans la zone «Configuration des préréglages », accédez à l'interface de réglage personnalisé de le bouton « Petit » ;
- Appuyez sur la combinaison de boutons « Ctrl + C » sur le clavier, et tapez
- « Copier » dans la zone de saisie de l'étiquette, puis cliquez sur «OK»; Dans ce cas, le bouton « Petit » de l'appareil TourBox Elite est configurée pour fonctionner comme étant le raccourci clavier « Ctrl+C », et l'étiquette est nommée « Copier ».

#### 2.2. Commutation de préréglages

#### 2.2.1. Commutation automatique

Activez la fonction « Commutation automatique » dans la zone « Liste des préréglages », pour réaliser une commutation automatique en fonction de l'application en cours d'utilisations.

- Pour réaliser la fonction « Commutation automatique », vous devez associer l'application à un préréglage correspondant.
- Une application peut être associée à plusieurs ensembles de préréglages.
- Activez le mode « Commutation automatique » et utilisez la fonction intégrée « Commutation des préréglages », pour réaliser la commutation entre plusieurs préréglages associés à la même application.

#### 2.2.2. Commutation manuelle de préréglages

Grâce à la fonction intégrée « Commutation des préréglages », vous pouvez réaliser la commutation en un seul clic entre les préréglages fréquemment utilisés. Étapes :

- 
- Désactivez la fonction « Commutation automatique », et activez a) l'icône « ☆ » sur le côté droit d'un préréglage, pour le marquer comme un préréglage fréquemment utilisé ;
- Configurer la fonction intégrée « Commutation des préréglages » au b) même bouton de préréglage fréquemment utilisé (le bouton Tour est recommandé) ;
- Une fois le réglage terminé, vous pouvez utiliser ce bouton pour c) commuter les préréglages fréquemment utilisés.

#### 3. Fonction macro

#### 3.1. Description

Grâce à la fonction macro de l'appareil TourBox Elite, l'utilisateur peut réaliser en un clic la sérialisation d'une série d'instructions. Une série d'instructions configurables par l'utilisateur, y compris des raccourcis, des actions de la souris, un retard, une saisie de texte, une ouverture de fichiers, des dossiers et d'URL.

#### 3.2. Configuration des fonctions macro

Prenons l'exemple de la configuration des fonctions macro du bouton « Coulissant » :

- a) Ouvrez la console TourBox, accédez à l'interface de réglage personnalisé de le bouton « Petit » dans la zone « Configuration des préréglages », et sélectionnez « Configuration macro » pour accéder à l'interface de configuration.
- Cliquez sur le bouton « + » dans la liste des macros sur le côté b) gauche de l'interface, pour ajouter une macro et la nommer.
- c) Cliquez sur le bouton « +ACTION » dans la zone d'édition sur le côté droit de l'interface, pour configurer les instructions de la macro.
- Pour chaque instruction, qu'on appelle ACTION, vous pouvez d) cliquer sur le bouton «  $\Box$  » pour ajouter des remarques. Faites glisser et déplacez ACTION avec la souris, pour modifier l'ordre d'exécution des ACTIONS.
- Faites glisser et déplacez ACTION avec la souris, pour modifier e) l'ordre d'exécution des ACTIONS.
- f) Une fois la configuration terminée, cliquez sur le bouton « OK ». Dans ce cas, appuyez sur le bouton « Coulissant » pour exécuter la macro configurée.

#### 3.3. Types d'instructions macro

#### 3.3.1. Raccourcis

Vous pouvez régler un raccourci clavier composé d'un bouton ou d'une combinaison de boutons, et pouvez régler le nombre de répétitions pour le raccourci.

(হয়)

#### 3.3.2. Retard

Vous pouvez régler l'intervalle de temps entre l'exécution de deux ACTIONS.

#### 3.3.3. Actions de la souris

Les opérations pouvant être effectuées sont les suivantes: le bouton gauche de la souris, le bouton droit de la souris, le bouton central de la souris, le double-clic de la souris, le défilement vers le haut de la molette de la souris, le défilement vers le bas de la molette de la souris, le déplacement de la souris, le glissement de la souris, etc. Vous pouvez régler la souris pour effectuer une opération à la position actuelle ou à un point de coordonnées, ainsi que le nombre de répétitions de l'opération de la souris.

#### 3.3.4. Texte

Vous pouvez régler le contenu de texte à sortir dans la zone de texte.

#### 3.3.5. Ouverture d'un chemin

Vous pouvez configurer les fonctions telles que « Ouvrir un fichier », « Ouvrir un dossier » et « Ouvrir une URL » à l'aide de votre navigateur par défaut.

#### 3.4. Opération avancée - Paramétrage GROUPE

Un GROUPE se compose d'une ou de plusieurs ACTIONS. Prenons le bouton « Grand » comme exemple, pour illustrer la logique d'exécution du GROUPE :

- a) Configurez une macro nommée « Test » sur le bouton « Grand ».
- b) Ajoutez 3 groupes (GROUPE 1, GROUPE 2 et GROUPE 3) dans « Test », et cliquez sur « OK ».
- c) Une fois la configuration terminée, appuyez sur le bouton « Grand » pour la première fois pour exécuter le GROUPE 1, exécuter le GROUPE 2 pour le deuxième appui, et exécuter le GROUPE 3 pour le troisième appui.
- d) Lors de la création de plus d'un GROUPE, le bouton de cycle est activé par défaut, et le cycle par défaut est vers l'avant. Le bouton de cycle peut être désactivé, et la direction du cycle peut être modifiée.
- e) Lorsque le bouton de cycle est désactivé, une fois que les GROUPES 1, 2 et 3 sont exécutés en séquence, appuyez à nouveau sur le bouton « Grand », et le GROUPE 3 continuera à être exécuté.
- f) Faites glisser et déplacez le GROUPE avec la souris, pour modifier l'ordre d'exécution des GROUPES.

#### 4. TourMenu

#### 4.1. Description

TourMenu est un menu virtuel à l'écran. L'utilisateur peut entièrement personnaliser chaque instruction sur le TourMenu. Chaque TourMenu peut être configuré avec plusieurs fonctions de raccourci, y compris les raccourcis, les macros et les fonctions intégrées. L'utilisateur appelle le

TourMenu via les boutons de l'appareil TourBox Elite, sélectionne l'instruction correspondante et l'exécute.

#### 4.2. Configuration de TourMenu

Prenons le bouton « Petit » comme exemple, pour illustrer la configuration de TourMenu :

- a) Ouvrez la console TourBox, accédez à l'interface de réglage personnalisé du bouton « Petit » dans la zone « Configuration des préréglages », et sélectionnez « TourMenu » pour accéder à l'interface de configuration.
- b) Cliquez sur le bouton « + » pour créer un nouveau TourMenu et le nommer.
- c) Le TourMenu nouvellement créé peut être configuré avec plusieurs instructions, ainsi que les raccourcis, les macros et les fonctions intégrées selon les propres besoins.
- Vous pouvez personnaliser le TourMenu dans le menu des d) paramétrage avancé, tels que le style, la taille du texte et la position d'appel
- Cliquez sur le bouton « OK », dans ce cas, appuyez sur le bouton « e) Petit » pour appeler le TourMenu en temps réel.

#### 5. Propriétés fonctionnelles 5.1. Le bouton UP

Dans ce mode, la commande ne sera pas enregistrée tant que vous n'aurez pas relâché le bouton. Cliquez à nouveau sur l'icône en surbrillance pour la désactiver. Lorsque le mode «  $\boxed{v}$  » est désactivé, la commande est enregistrée immédiatement au clic du bouton. Cette fonctionnalité est très pratique lors de la définition de la commande combo. Activez le mode UP de l'un des boutons, de sorte que lorsque ce bouton est cliqué et maintenu, aucune commande n'est enregistrée

jusqu'à ce que vous cliquiez sur le second bouton.

#### 5.2. REP

Le REP fait référence aux commandes répétitives. Dans ce mode, les commandes seront enregistrées de manière répétitive lorsque le bouton « [REP] » est maintenu enfoncé.

#### 5.3. Réglage de la vitesse

Les opérations associées du bouton, du cadran et de la molette sont divisées en trois vitesses Cliquez sur « » sur le côté droit de le bouton pour changer de mode de vitesse.

#### 5.4. Retour haptique

Le retour haptique peut être activé sur les boutons, les cadrans et les molettes de la TourBox Elite, et vous pouvez sentir les changements d'échelle et l'amplitude de la rotation du bouton grâce aux vibrations. Le retour haptique est divisé en vibration faible (VIB 1), vibration forte (VIB 2), vous pouvez également désactiver le retour haptique.

#### 6. Aide à l'exploitation 6.1. HUD

Cliquez sur l'icône TourBox Console dans la barre des tâches ou la barre de menus, vous verrez un menu qui comprend HUD, Guide et plus encore.

- Cliquez sur l'icône du logiciel dans la barre des tâches pour sélectionner "Activer/désactiver le HUD".
- Utilisez la fonction intégrée "Ouvrir/Fermer le HUD" pour afficher ou fermer le HUD en un clic.
- Cliquez avec le bouton droit sur le HUD pour ajuster la taille et la transparence du HUD afin d'assurer un processus de création non perturbé.
- Lorsque la fonction de préréglage de commutation automatique est activée, la taille, la position, la couleur et la transparence du HUD seront mémorisées en fonction des différentes applications.

#### 6.2. Carte de navigation

Carte de navigation Cliquez sur l'icône du logiciel dans la barre des tâches et sélectionnez "Ouvrir/Fermer la carte de navigation" pour avoir un aperçu de la configuration des fonctions des boutons sur la TourBox Elite.

Grâce à la fonction intégrée "Ouvrir/Fermer la carte de navigation", vous pouvez afficher ou fermer la carte de navigation en un clic.

Le clavier est né pour la frappe, et il est de plus en plus compliqué de contrôler le logiciel auteur. TourBox Elite est petit et portable, avec un système personnalisé puissant, qui peut être actionné par plusieurs logiciels, une véritable opération aveugle à une main, pas besoin de bouger fréquemment votre main gauche, et vous n'avez pas besoin de quitter l'écran, vous permettant se concentrer sur la création.

TourBox Console continuera à maintenir des mises à jour rapides et à effectuer des développements avancés pour diverses applications couramment utilisées, permettant aux utilisateurs de vivre une expérience de fonctionnement efficace que le clavier et la souris ne peuvent pas du tout faire.

Si vous avez des questions ou des suggestions sur le produit pendant l'utilisation, n'hésitez pas à nous contacter.

Le mode d'emploi complet est disponible sur le site Web : www.tourboxtech.com.

Page Facebook officielle : TourBox@TourBoxofficial

Service client officiel sur Facebook : m.me/TourBoxofficial

Support technique TourBox Tech : support@tourboxtech.com

## Guida Rapida

Di solito, l'editing di immagini e video avviene attraverso la tastiera, il mouse o il tablet. TourBox Elite permette l'utilizzo di strumenti semplici per l'intero processo operativo impostando i tasti della tastiera e le funzioni del mouse. Inoltre, le molteplici funzioni incorporate sono state sviluppate affinché i creatori possano svolgere l'intero processo creativo con una sola mano.

Per la versione completa delle istruzioni, vedere: www.tourboxtech.com

## Installare il software della console TourBox

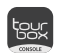

Vai a www.tourboxtech.com scaricare l'ultima versione del software della console TourBox.

Per assicurarsi che TourBox Elite funzioni normalmente, si prega di installare il software della console TourBox seguendo le istruzioni di installazione nella pagina del download.

\*Requisiti di sistema: Connessione via cavo per Windows 7 e superiori / macOS 10.11 e superiori Connessione Bluetooth per Windows 10 e superiori / macOS 10.11 e superiori

\* Gli utenti macOS, dovranno modificare le impostazioni di privacy e \* Per garantire una connessione Bluetooth stabile, assicurati che il tuo sicurezza relative al software TourBox nel sistema secondo i requisiti. dispositivo sia aggiornato a Bluetooth 4.2 e versioni successive.

## Collegamento TourBox Elite

TourBox Elite offre due modalità di connessione: Bluetooth e cavo dati. 1. Connessione tramite Bluetooth

#### 1.1. Preparazione alla connessione:

- a) Assicurarsi di aver scaricato l'ultima versione della console TourBox.
- b) Assicurarsi che la TourBox Elite abbia due batterie No. 5 inserite e premere l'interruttore Bluetooth (accanto al vano batterie).
- c) Assicurarsi che il Bluetooth del computer sia attivo.

#### 1.2. Associazione dei dispositivi

Accendere la console di TourBox, fare clic su "Aggiungi dispositivo Bluetooth", aprire la finestra di ricerca del dispositivo avviare l' associazione.

a) Tenere premuto il tasto Bluetooth sul retro di TourBox Elite finché, l'indicatore anteriore inizia a lampeggiare rapidamente e TourBox Elite entra nello stato di associazione.

- b) Nella pagina di associazione della console TourBox, selezionare TourBox Elite e cliccare su Connessione. Il processo di connessione richiederà alcuni secondi.
- c) Dopo che la connessione sarà riuscita, l'interfaccia della console TourBox si avvierà, entrerà automaticamente nell'interfaccia di TourBox console.
- d) Si può iniziare ad utilizzare TourBox Elite.

#### 1.3. Commutare i dispositivi collegati

- a) TourBox Elite fornisce una connessione Bluetooth a doppio canale. Premere brevemente il tasto Bluetooth sul retro di TourBox Elite per passare a un altro canale. Secondo il metodo di associazione di cui sopra, aggiungendo il dispositivo a un altro computer sarà possibile creare una connessione libera tra TourBox Elite e due computer.
- b) L'indicatore Bluetooth si presenterà con e diversi colori.

#### 2. Collegamento tramite cavo dati

Collegare il TourBox Elite al computer con un cavo USB Type-C. Assicurarsi che il collegamento dell'interfaccia sia stabile e che l'indicatore di accensione sia illuminato.

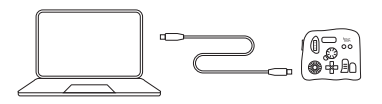

- La connessione via cavo dati ha la precedenza sulla connessione \* Bluetooth. Se viene utilizzata la connessione via cavo dati, la connessione Bluetooth non funzionerà.
- TourBox Elite può essere utilizzato con il vostro mouse o tablet. \*

## Scoprire la console TourBox

#### 1.Layout della console di TourBox

L'interfaccia della console di TourBox è divisa in tre aree:

#### • Area elenco preset

L'area dell'elenco di preset si trova in alto a sinistra della console di TourBox, e da qui si può gestire, aggiungere e importare preset. Fate clic su " = " sul lato sinistro del preset per modificare l'etichetta della funzione del preset, rinominare il preset o importare, esportare ed eliminare il preset.

#### • Area del diagramma di posizione dei tasti

L'area del diagramma della posizione dei tasti si trova in basso a sinistra

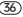

della console di TourBox. Comandate TourBox Elite sull'interfaccia della console TourBox e la posizione dei tasti verrà visualizzata in tempo reale nell'area del diagramma.

#### • Area di configurazione di preset

La configurazione dei preset è divisa in area di rotazione, area di controllo e area degli utensili. In quest'area è possibile configurare le funzioni dei tasti. Fare clic su " $\mathbb{V}$ " per espandere tutti i tasti configurabili.

#### Area di rotazione

L'area di rotazione contiene manopole, rulli e tavole rotanti. L'area di rotazione può essere usata per una regolazione veloce e precisa dei parametri. Possono essere usati da soli o in combinazione con altri tasti. Per esempio, ruotare la manopola per controllare la dimensione del pennello; tenere premuto il tasto lungo e ruotare la manopola per regolare l'opacità del pennello.

#### Area di controllo

L'area di controllo include tasti lunghi, tasti corti, tasti orizzontali e tasti laterali.

Il tasto lungo, il tasto corto, il tasto orizzontale e il tasto laterale possono essere cliccati una o due volte e combinati tra loro per realizzare diverse funzioni.

I tasti dell'area di controllo possono essere usati insieme a quelli delle altre aree per realizzare più funzioni.

#### Area degli strumenti

L'area degli strumenti include tasto a croce, tasto Tour e tasti C1 / C2. Il tasto trasversale può impostare quattro funzioni in un GROUP di strumenti, che è conveniente per la commutazione veloce.

Tenere premuto il tasto orizzontale o il tasto laterale unitamente al tasto a croce per realizzare funzioni aggiuntive.

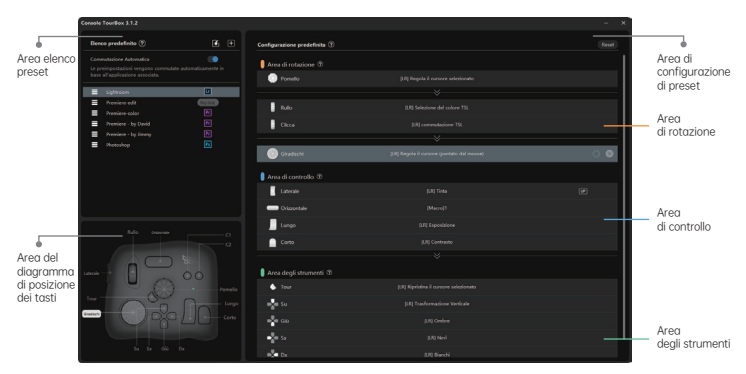

#### 2. Preset

La console di TourBox può gestire più gruppi di preset e supportare lo scambio automatico dei preset, anche con un solo tasto. Si possono usare i preset ufficiali, crearne di nuovi, importarli, esportarli o condividerli con altri utenti.

#### 2.1. Creazione e gestione del preset 2.1.1. Modello di preset ufficiale

Adobe è già inserito nella lista di preset ® Photoshop ®, Adobe ® Lightroom ®, Adobe ® Premiere ® (clip), e Adobe ® Premiere ® (corrispondenza colore) con quattro serie di modelli di preset ufficiali.

#### 2.1.2. Zona preset

Puoi scaricare e importare i preset personalizzati degli utenti di TourBox di tutto il mondo dalla "Zona preset" del sito ufficiale.

#### 2.1.3. Preimpostazione personalizzata

Cliccate "  $\boxplus$  " nell'area dell'elenco dei preset per creare una nuova serie da preset vuoti e personalizzare le funzioni secondo le vostre abitudini di utilizzo.

Esempio:

Impostare il "tasto breve" di TourBox Elite sul tasto della tastiera "Ctrl + C" per realizzare la funzione "copia".

- Nell'area di configurazione predefinita, cliccare sull'interfaccia della colonna "tasto breve";
- Premere "Ctrl + C" sulla tastiera, inserire "copia" nella casella dell'etichetta e cliccare su "Fine";
- Il "tasto breve" su TourBox Elite viene così impostato.

#### 2.2. Commutazione del preset

#### 2.2.1. Commutazione automatica

Attivare "commutazione automatica" nell'area dell'elenco dei predefiniti per commutare automaticamente in base all'applicazione in uso.

- Quando si utilizza la "Commutazione automatica", è necessario prima associare l'applicazione al preset corrispondente.
- È possibile associare più set a un'applicazione.
- Attivare la modalità "Commutazione automatica" e utilizzare la funzione integrata "Commutazione del preset" per passare da più preset associati alla stessa applicazione.

#### 2.2.2. Commutazione del preset manuale

Usando la funzione incorporata "Commutazione del preset", si può passare tra i preset comuni con un solo pulsante. Fasi:

- Disattivare la "commutazione automatica" e selezionare il simbolo a) "☆" sulla destra della preselezione, cioè contrassegnarla come "preferita";
- b) Impostare la stessa posizione del tasto dei preset comuni come la funzione integrata "Commutazione del preset" (si raccomanda di usare il tasto Tour);
- c) Dopo l'impostazione, è possibile utilizzare questo tasto per commutare i preset comuni.

#### 3. Funzione macro

#### 3.1. Descrizione

Attraverso la funzione macro su TourBox Elite, gli utenti possono completare la serializzazione di una serie di istruzioni con un clic. La gamma di comandi configurabili dall'utente include: tasti di scelta

rapida, azioni del mouse, ritardi, immissione di testo, apertura di file, cartelle e sito.

#### 3.2. Configurare le funzioni macro

Per esempio, impostare le funzioni macro sul "tasto orizzontale":

- Aprire la console TourBox, fare clic sull'interfaccia di personalizzazi-a) one della barra "tasto corto" nell'area di configurazione predefinita, e selezionare "impostazioni macro".
- Fare clic su "+" nell'elenco delle macro sul lato sinistro b) dell'interfaccia per aggiungere una macro e rinominarla.
- Fare clic su "+ ACTION" nell'area di modifica sul lato destro c) dell'interfaccia per configurare le istruzioni macro.
- Per ogni istruzione, chiamata ACTION, è possibile aggiungere note d) cliccando  $* \boxdot *$ .
- Trascinare e spostare ACTION con il mouse per cambiare l'ordine di e) esecuzione di ACTION.
- Al termine, cliccare sul pulsante "Fine" e premere il "tasto f) orizzontale" per eseguire la macro configurata.

#### 3.3. Tipi di istruzione delle macro

#### 3.3.1. Tasto di scelta rapida

È possibile impostare una scorciatoia da tastiera singola o combinata e impostare il numero di esecuzioni ripetute per la scorciatoia.

#### 3.3.2. Ritardo

Si può impostare l'intervallo tra due ACTION.

#### 3.3.3. Azione del mouse

Le operazioni che possono essere eseguite includono: pulsante sinistro del mouse, pulsante destro del mouse, pulsante centrale del mouse, doppio clic del mouse, rotella del mouse su, rotella del mouse giù, spostare il mouse e trascinare il mouse; può far operare il mouse nella posizione corrente o in un punto di coordinate; è possibile impostare il numero di volte che l'operazione di mangiare il mouse viene ripetuta.

#### 3.3.4. Testo

È possibile impostare il contenuto di uscita del testo nella casella di testo.

#### 3.3.5. Aprire percorso

È possibile impostare "aprire file", "aprire cartella" e "aprire indirizzo web" utilizzando il browser predefinito.

#### 3.4. Funzionamento avanzato - impostazione del GROUP

Il GROUP consiste di ACTION singole o multiple. Prendiamo come esempio [tasto lungo] per illustrare la logica di esecuzione del ACTION: a) Una macro denominata "Test" è configurata su [tasto lungo].

- b) Tre GROUP (GROUP 1, GROUP 2 e GROUP 3) sono aggiunti rispettivamente in "test". Cliccare su fine.
- c) Dopo la configurazione, premere [tasto lungo] per la prima volta per eseguire il GROUP 1, premerlo un'altra volta per eseguire il GROUP 2, e premerlo per la terza volta per eseguire il GROUP 3.
- d) Quando viene creato più di un GROUP, il pulsante del ciclo è attivato per impostazione predefinita e il ciclo in avanti è attivato per impostazione predefinita. Il pulsante del ciclo può essere disattivato e anche la direzione del ciclo può essere modificata.
- e) Se il pulsante del ciclo è disattivato, dopo che la sequenza del GROUP 1, 2 e 3 è stata completata, premere [tasto lungo] per continuare ad eseguire il GROUP 3.
- f) Trascinare e spostare il GROUP con il mouse per cambiare l'ordine di esecuzione dei GROUP.

#### 4. TourMenu

#### 4.1. Descrizione

Ogni voce del TourMenu può essere completamente modificata dagli utenti configurandola con le funzioni di scelta rapida (tasti di scelta rapida, macro e funzioni integrate). È necessario l'utilizzo dei tasti su TourBox Elite per selezionare il comando ed eseguirlo.

#### 4.2. Configurare il TourMenu

Per esempio, impostare il TourMenu sul "tasto breve":

- Aprire la console di TourBox, cliccare sull'interfaccia personalizzata a) della barra "short key" nell'area di configurazione preimpostata, e selezionare "TourMenu" per entrare nell'interfaccia di configurazione
- Cliccare il pulsante "+" per creare un nuovo TourMenu e rinominarlo. b)
- c) Il nuovo TourMenu può essere configurato con più istruzioni, e si possonoaggiungere tasti di scelta rapida, macro e funzioni integrate secondo le proprie esigenze.
- È possibile personalizzare alcune posizioni di testo nel TourMenu, come d) la dimensione della voce.
- Cliccare il pulsante di arrivo e premete il "tasto breve" per richiamare il e) TourMenu in tempo reale. È possibile usare il mouse per selezionare la funzione desiderata, oppure potete usare l'elite TourBox.

#### 5. Proprietà funzionali

#### 5.1. Invio dopo il sollevamento del tasto

Nell'area di configurazione preimpostata, cliccare " [UP]" a destra della posizione del tasto, Quando il tasto viene rilasciato, la modalità "UP" sarà attivata. Quando la combinazione di tasti viene azionata, il primo tasto premuto può essere attivato in modalità "UP" per evitare di attivare prima la funzione del tasto.

#### 5.2. Premere a lungo per inviare continuamente

Nell'area di configurazione delle preset, cliccare " [REP] " sul lato destro della posizione del tasto Attivare la modalità "REP" premendo il tasto a lungo.

#### 5.3. Regolazione della velocità

Le operazioni della manopola, della tavola rotante e del rullo hanno tre velocità. Cliccare " < sul lato destro della posizione del tasto per cambiare la modalità di velocità.

#### 5.4. Feedback tattile

La funzione di feedback tattile può essere attivata sulla manopola, la piattaforma girevole e sul rullo sul TourBox Elite per sentire il cambiamento della scala e la gamma di rotazione della manopola attraverso la vibrazione. Il feedback tattile si divide in shock debole (VIB 1) e shock forte (VIB 2). È anche possibile disattivare il feedback tattile.

#### 6. Assistenza dell'operazione

#### 6.1. HUD

Il promemoria della funzione interattiva HUD può rimanere sullo schermo e ricordare la funzione chiave in tempo reale.

- Fare clic sull'icona del software nella barra delle applicazioni per selezionare "aprire / chiudere HUD".
- Usare la funzione integrata "aprire /chiudere HUD" per visualizzare o spegnere l'HUD con un solo tasto.
- Fare clic con il tasto destro del mouse sull'HUD per regolare la dimensione e la trasparenza dell'HUD per garantire che il processo creativo non sia disturbato.
- Quando la funzione auto Commutazione del preset è attivata, la dimensione, la posizione, il colore e la trasparenza dell'HUD saranno memorizzati secondo le diverse applicazioni.

#### 6.2. Mappa di navigazione

Cliccare sull'icona del software nella barra delle applicazioni e selezionare "aprire/ chiudere la mappa di navigazione" per avere una panoramica della configurazione delle funzioni dei tasti sull'TourBox Elite.

Con la funzione integrata "aprire / chiudere la mappa di navigazione" è possibile visualizzare o chiudere la mappa di navigazione con un tasto.

La tastiera è nata per scrivere. È ingombrante e complesso controllare il software di creazione. TourBox Elite è piccolo e portatile. Ha un potente sistema definito dall'utente e può essere utilizzato con più software. Si può utilizzare con una sola mano, senza l'uso la mano sinistra frequentemente e senza lasciare lo schermo. Vi permette di concentrarvi sulla creazione.

La console TourBox Console è costantemente aggiornata e segue l'evoluzione delle varie applicazioni di uso comune, in modo che gli utenti possano con un solo strumento fare quello che la tastiera e il mouse non riescono.

Se avete domande o suggerimenti sul prodotto durante l'utilizzo, non esitate a contattarci in qualsiasi momento. Per la versione completa delle istruzioni, vedere: www.tourboxtech.com

Pagina Facebook ufficiale: TourBox@TourBoxofficial

Servizio clienti Facebook ufficiale: m.me/tourboxofficial

Supporto tecnico TourBox Tech: support@tourboxtech.com

## Guía de inicio rápido

Por lo general, la edición de fotos y vídeos se realiza con el teclado, ratón o la tableta digital. El TourBox Elite simplifica todo el proceso de operación mediante la configuración de las teclas del teclado y la función del ratón. Aparte, otras muchas funciones integradas que hemos desarrollado ayudan a los creadores a dominar todo el proceso de operación con una mano sin mirar el teclado.

Para obtener una versión completa del manual, consulte: www.tourboxtech.com

## Instalación del software de la consola TourBox

Por favor entre en la página web www.tourboxtech.com para descargar la última versión del software de la consola TourBox.

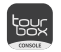

Para asegurarse del funcionamiento de TourBox Elite, instale el software de la consola TourBox de forma correcta siguiendo la guía de instalación que se encuentre en la página web de descarga.

\*Requisitos del sistema: Conexión por cable: Windows 7 y superior / macOS 10.11 y superior Conexión Bluetooth: Windows 10 y superior / macOS 10.11 y superior

- \* Si es usuario de macOS, por favor complete la configuración de privacidad y seguridad requerida para el software TourBox en su sistema.
- \* Para garantizar una conexión Bluetooth estable, asegúrese de que su dispositivo esté actualizado a Bluetooth 4.2 y superior.

## Conexión a TourBox Elite

El TourBox Elite ofrece dos tipos de conexión: Bluetooth y cable de datos.

#### 1. Conexión por Bluetooth

- 1.1. Preparaciones antes de la conexión:
- Asegúrese de que ha descargado la última versión de la consola a) TourBox.
- Asegúrese de que tenga instaladas dos pilas AA en TourBox Elite y b) haya encendido el interruptor de Bluetooth (junto al compartimento de las pilas).
- Asegúrese de que el Bluetooth de su ordenador está activado c)

#### 1.2. Entrar en el emparejamiento

Encienda la consola de TourBox y haga clic en "Añadir dispositivo Bluetooth" para que aparezca la ventana de búsqueda de dispositivos e introduzca el estado de emparejamiento

- a) Mantenga pulsado el botón de Bluetooth en la parte posterior del TourBox Elite, la luz en la parte delantera comenzará a parpadear rápidamente y el TourBox Elite entrará en el emparejamiento
- b) En la página de emparejamiento de la consola TourBox, seleccione TourBox Elite y haga clic en "Conectar". Tenga paciencia porque el proceso de conexión tardará unos segundos.
- c) Una vez que se haya conectado con éxito, se pasará automáticamente a la interfaz de la consola del TourBox.
- d) Empiece a usar su TourBox Elite.

#### 1.3. Cambio de dispositivos conectados

- a) El TourBox Elite ofrece una conexión Bluetooth de doble canal, pulse brevemente el botón Bluetooth de la parte trasera del TourBox Elite para cambiar por el otro canal. Siguiendo este mismo método para agregar en otro ordenador este dispositivo, así puede realizar una conexión libre entre el Tourbox Elite y dos ordenadores.
- b) El indicador de Bluetooth está en la parte frontal mostrando los diferentes canales con distintos colores.

#### 2. Conexión por cable de datos

Conecte el TourBox Elite con su ordenador mediante el cable tipo C doble. Compruebe que la conexión con la interfaz es estable y que el indicador de alimentación se ilumina.

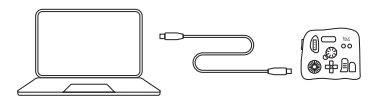

- Se da prioridad a la conexión por cable de datos ante la conexión \* Bluetooth, si se utiliza la conexión por cable de datos, la conexión Bluetooth no funciona.
- El TourBox Elite puede utilizarse junto con el ratón o la tableta \* digital.

## Conozca la consola de TourBox

1. Diseño de la consola TourBox La interfaz de la consola del TourBox está dividida en tres áreas:

#### • Área de la lista de preajustes

El área de la lista de preajustes se encuentra en la parte superior izquierda de la consola de TourBox y permite gestionar, añadir e introducir preajustes. Haga clic en el símbolo " = " situado a la izquierda de un preajuste para editar la etiqueta de la función de ese preajuste, cambiar del nombre del preajuste, o importar, exportar y eliminar el preajuste.

#### • Área del diagrama del teclado

El diagrama del teclado se encuentra en la parte inferior izquierda de la consola del TourBox y se mostrarán las posiciones de las teclas en tiempo real cuando el TourBox Elite sea operado desde la interfaz de la consola del TourBox.

#### • Área de configuración por defecto

El área de configuración por defecto se divide en un zona giratoria, un zona de control y un zona de herramientas, donde se pueden configurar las funciones de cada una de las teclas. Haga clic en "  $\mathbb{V}$  " para que se muestren todas las teclas configurables.

#### Zona giratoria

La zona giratoria contiene mandos, ruedas de desplazamiento y platos giratorios.

El zona giratoria se aplica al ajuste rápido y preciso de los parámetros. Pueden utilizarse individualmente o en combinación con otras teclas. Por ejemplo, gire el mando para controlar el tamaño del pincel; mantenga pulsada la tecla larga y gire el mando para ajustar la opacidad del pincel.

#### Zona de control

El zona de control contiene las teclas larga, corta, superior y lateral. Puede pulsar, hacer doble clic en las teclas larga, corta, superior y lateral, así como diferentes combinaciones entre ellas para conseguir diferentes funciones.

Las teclas del área de control pueden utilizarse junto con otras áreas para obtener más funciones.

#### Zona de herramientas

El zona de herramientas incluye teclas Cruz, Tour y C1/C2. La tecla Cruz permite configurar un conjunto de cuatro funciones como un grupo de herramientas para realizar un cambio rápido. Mantenga pulsadas las teclas horizontales o laterales y combínelas con la tecla Cruz para conseguir las otras funciones adicionales.

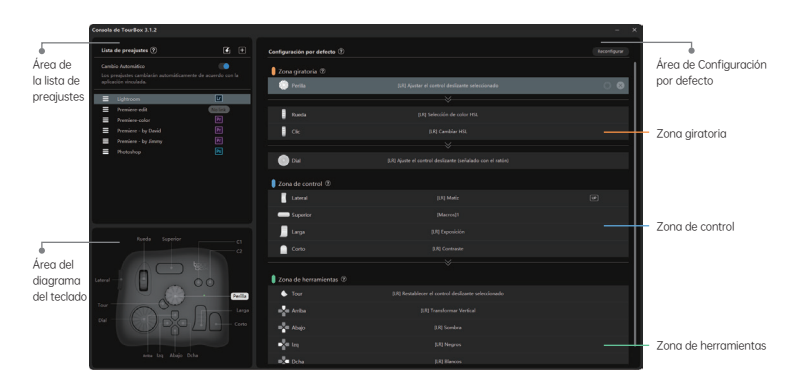

#### 2. Preajustes

La consola TourBox puede gestionar varios preajustes y admite el cambio automático o el cambio con un solo clic entre ellos. Puede utilizar los preajustes oficiales o, crear e introducir preajustes, o exportar y compartir sus propios preajustes con otros, para intercambiar el uso de TourBox y sus preajustes originales con otros usuarios de TourBox.

#### 2.1. Creación y gestión de preajustes 2.1.1. Plantillas oficiales de preajustes

La lista de preajustes incluye inherentemente cuatro plantillas oficiales de Adobe® Photoshop®, Adobe® Lightroom®, Adobe® Premiere® (edición) y Adobe® Premiere® (corrección de color).

#### 2.1.2. Área exculsiva de preajustes

Desde el área exclusive de preajustes de nuestra página web puede descargar e importar preajustes personalizados de usuarios de TourBox de todo el mundo.

#### 2.1.3. Personalización de los preajustes

Haga clic en "  $\boxplus$  " en el área de la lista de preajustes para crear un nuevo conjunto de preajustes en blanco y personalizar las funciones según sus propios hábitos de uso.

#### Ejemplo:

Para establecer la 'tecla corta' de TourBox Elite como el comando del teclado 'Ctrl+C' para lograr la función 'copiar'

- Haga clic en la interfaz de personalización en la columna "Tecla corta" en el área de configuración de preajustes;
- Pulse las teclas "Ctrl+C" en el teclado, escriba "Copiar" en el cuadro de entrada de la etiqueta y haga clic en "Hecho";
- La "tecla corta" de la TourBox Elite está configurada para funcionar como "Ctrl+C" en el teclado, y la etiqueta se demominará "Copiar".

#### 2.2. Cambio de preajustes

#### 2.2.1. Cambio automático

Active la opción "Cambio automático" en el área de la lista de preajustes para cambiar automáticamente en función de la aplicación que se esté utilizando

- Para utilizar el "Cambio automático", es necesario asociar primero la aplicación con el preajuste correspondiente
- Se pueden asociar varios preajustes a una misma aplicación.
- Active el modo "Cambio automático" y utilice la función integrada "cambio de preajustes" para realizar el cambio entre los tantos preajustes a la misma aplicación.

#### 2.2.2. Cambio de preajuste a mano

Utilice la función integrada "cambio de preajustes" para hacer el cambio con un solo clic entre los preajustes de uso más frecuente. Pasos:

- Desactive el interruptor "cambio automático" y encienda la "☆" a la a) derecha del preajuste para marcarlo como preajuste de uso frecuente;
- Configure la misma tecla de los preajustes de uso frecuente como la b) función integrada "cambio de preajustes" (se recomienda la tecla Tour);
- c) Una vez terminada la configuración, puede utilizar esta tecla para cambiar entre los preajustes más utilizados.

#### 3. Funciones de macro 3.1. Explicaciones

Con la función de macro de la TourBox Elite, el usuario puede realizar una serie de órdenes con un solo clic. La serie de órdenes configurables por el usuario incluyen: accesos directos, acciones del ratón, retrasos, introducción de texto, apertura de archivos, carpetas y direcciones web.

#### 3.2. Configuración de las funciones macro

Ejemplo de configurar la función de marco en la "tecla horizontal" :

- Abra la consola TourBox, haga clic en la pantalla de a) personalización en la columna "Teclas cortas" del área de configuración de preajustes y seleccione "Configuración de macro" para entrar en la interfaz de configuración
- Haga clic en el "+" de la lista de macros en la parte izquierda de b) la pantalla para añadir un nuevo macro y darle un nombre.
- c) Haga clic en el área de edición "+ACTION" en la parte derecha de la pantalla para configurar las órdenes del macro
- Se le llama a cada orden ACTION y se puede añadir explicaciones d) y observaciones a cada ACTION haciendo clic en  $\boxdot$
- El orden de ejecución de las ACTIONs se puede cambiar e) arrastrando y soltando la ACTION con el ratón
- Una vez terminada la configuración, haga clic en el botón f) "Finalizar" y pulse la 'tecla horizontal' para ejecutar el macro configurado

#### 3.3. Tipos de las órdenes del marco 3.3.1. Teclas de acceso directo

Se pueden establecer teclas de acceso directo con una sola tecla o una combinación de teclas y establecer el número de veces que se pueden repetir las teclas de acceso directo.

#### 3.3.2. Retraso

Se puede establecer el tiempo de intervalo entre la ejecución de dos ACTIONs

#### 3.3.3. Acciones del ratón

Las acciones realizables incluyen: botón izquierdo del ratón, botón derecho del ratón, botón central del ratón, doble clic del ratón, rueda de desplazamiento hacia arriba del ratón, rueda de desplazamiento hacia abajo del ratón, movimiento del ratón, arrastre del ratón; se puede establecer que el ratón realice una acción en la posición actual o en un punto de coordenadas determinado; se puede establecer también el número de veces para repetir una acción que pueda hacer el ratón.

#### 3.3.4. Texto

Puede configurar el contenido que emite el cuadro de texto

#### 3.3.5. Camino de apertura

Puede configurar "Abrir archivo", "Abrir carpeta" y utilizar el navegador por defecto para "Abrir URL".

#### 3.4. Operaciones avanzadas - configuración del GROUP

Un GROUP está formado por una o varias ACTIONs. Se ilustra la lógica de ejecución del GROUP con el ejemplo de "tecla larga":

- a) Configure un macro con el nombre "Prueba" en la [Tecla Larga].
- b) Añada 3 nuevos GROUPs (GROUP 1, GROUP 2, GROUP 3) a "Prueba" y haga clic en Finalizar.
- c) Una vez completada la configuración, al pulsar [tecla larga] por primera vez se ejecutará el GROUP 1, con la segunda pulsación se ejecutará el GROUP 2 y al pulsarla por tercera vez se ejecutará el GROUP 3.
- d) Al crear más de 1 GROUP, el modo ciclo estará activado por defecto y la secuencia será hacia adelante por defecto. El modo ciclo se puede desactivar y la dirección de la secuencia se puede modificar.
- e) Si desactiva el modo ciclo, se seguirá ejecutando el GROUP 3 al terminar de ejecutar respectivamente el GROUP 1, 2, 3.
- f) Puede cambiar el orden de ejecución del GROUP arrastrando y moviendo GROUP con el ratón.

#### 4. TourMenu

#### 4.1. Explicaciones

El TourMenu es un menú virtual en pantalla que permite al usuario personalizar completamente cada orden del TourMenu. En cada TourMenu puede configurarse una serie de funciones de acceso directo (son configurables los accesos directos, los macros y las funciones integradas), las cuales saldrán con las teclas de Tourbox Elite y puede seleccionar la orden correspondiente para ejecutarla.

#### 4.2. Configuración de TourMenu

Se toma el ejemplo de ajustar TourMenu en la "tecla corta":

a) Abra TourBox Console, abra la interfaz de personalización de la columna "tecla corta" en el área de configuración de preajustes y, seleccione 「TourMenu」 para entrar en la interfaz de configuración.

- Haga clic en el botón "+" para crear un nuevo TourMenu y b) denomínele.
- c) El nuevo TourMenu puede configurarse con varias órdenes. Puede añadir teclas de acceso directo, marcos y funciones integradas de acuerdo con sus necesidades.
- d) Si quiere realizar configuraciones personalizadas al TourMenu, tales como el estilo, el tamaño de palabras, la posición de hacerlo aparecer etc., las podrá realizar en configuraciones avanzadas.
- Haga clic en el botón "finalizar" y, pulse la "tecla corta" para que e) aparezca este TourMenu. Puede seleccionar la función deseada con el ratón o con TourBox Elite siguiendo las sugerencias.

#### 5. Funciones y atributos

#### 5.1. Emisión al levantar la tecla

En el área de configuración de preajustes, si quiere activar el modo "UP" pulsando el " " a la derecha de la tecla, la función de la tecla se activará cuando la suelte. En la operación de combinaciones de teclas, puede activar el modo "UP" a la primera tecla que ha pulsado para evitar activar la función de dicha tecla.

#### 5.2. Emisión continua con la pulsación larga

En el área de configuración de preajustes, haga clic en " [REP] " a la derecha de la tecla para activar el modo 「REP」 de la tecla y, de esta forma, se realizará la emisión continua de la función de la tecla.

#### 5.3. Ajuste de la velocidad

Los manejos relacionados con el mando, el plato giratorio y la rueda de desplazamiento están divididos en tres niveles de velocidad, haga clic en

" sit " a la derecha del teclado para cambiar del nivel de velocidad.

#### 5.4. Retroalimentación táctil

Se puede activar la función de retroalimentación táctil del mando, el plato giratorio y la rueda de desplazamiento en TourBox Elite, donde se pueden sentir los cambios de escala y el giro de los mandos a través de vibraciones. La retroalimentación táctil se divide en nivel débil (VIB 1) y nivel fuerte (VIB 2). También puede desactivar la retroalimentación táctil.

#### 6. Auxilios de operación

#### 6.1. HUD

El recordatorio de funciones interactivo HUD puede mostrarse en la pantalla para recordar las funciones de las teclas en tiempo real.

- Haga clic en el icono del software en la barra de tareas para seleccionar "Activar/desactivar el HUD".
- Utilice la función integrada "Activar/desactivar HUD" para mostrar o desactivar el HUD con un solo clic
- Con el botón derecho del ratón, puede ajustar el tamaño y la

transparencia del HUD para que el proceso creativo no se vea perturbado.

• Cuando se activa la función de cambio automático de preajustes, el tamaño, la posición, el color y la transparencia del HUD se memorizan por separado para cada aplicación.

#### 6.2. Mapa de navegación

Haga clic en el icono del software en la barra de tareas para seleccionar "Activar/desactivar el mapa de navegación" y, de este modo, tendrá una visión general de la configuración de las funciones de las teclas en el TourBox Elite.

Utilice la función incorporada "Activar/desactivar el mapa de navegación" para que se muestre o se desactive el mapa de navegación con un solo clic. No dude en ponerse en contacto con nosotros si tiene cualquier duda

El teclado está hecho para escribir y su aplicación a manipular y crear el software resulta engorrosa y compleja. La TourBox Elite es compacta y portátil, con un potente sistema de personalización, que le permite trabajar varios programas al mismo tiempo y, realizar verdaderamente el manejo con una sola mano a ciegas, es decir, no le hace falta mover frecuentemente la mano izquierda ni apartar la vista de la pantalla, lo que le permite concentrarse en su creación.

La consola TourBox seguirá actualizándose rápidamente y desarrollando de forma avanzada todas las aplicaciones de uso frecuente, ofreciendo al usuario una experiencia operativa eficiente que el teclado y el ratón no pueden hacer en absoluto.

o sugerencia sobre el uso de nuestro producto. Consulte la versión completa del manual: www.tourboxtech.com

Página de Facebook: TourBox@TourBoxofficial

Servicio de atención al cliente en Facebook: TourBox Tech Soporte técnico: m.me/TourBoxofficial

support@tourboxtech.com

## Guia de Início Rápido

Normalmente, a edição de fotos e vídeos é completada com teclado, mouse ou tablet. O TourBox Elite simplifica o equipamento necessário para todo o processo da operação, através da configuração dos botões do teclado e das funções do mouse. Além disso, também existem várias funções integradas desenvolvidas para ajudar os criadores a controlar todo o processo criativo com manipulação cega somente com uma mão.

Para atualizar a versão completa do Manual do Usuário, visite: www.tourboxtech.com

## Instalação do Software do TourBox Console

Para baixar a versão mais recente do software do TourBox Console, visite www.tourboxtech.com.

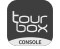

46

Para garantir que o TourBox Elite esteja em condições normais de funcionamento, siga as instruções de instalação na página de download para instalar o software do TourBox Console corretamente.

\*Requisitos de sistema:

Conexão com cabos:

Windows 7 e superiores/macOS 10.11 e superiores

Conexão Bluetooth:

Windows 10 e superiores/macOS 10.11 e superiores

- \* Para usuário do macOS, siga os requisitos de sistema para completar as Configurações de Privacidade e Segurança relacionadas ao software TourBox.
- \* Para garantir uma conexão Bluetooth estável, certifique-se de que seu dispositivo esteja atualizado para Bluetooth 4.2 e superior.

## Conexão do TourBox Elite

O TourBox Elite oferece dois métodos de conexão: Bluetooth e cabo de dados.

#### 1. Conexão via Bluetooth

#### 1.1. Preparação antes da conexão:

- a) Certifique-se de ter baixado a versão mais recente do TourBox Console.
- b) Certifique-se de que o TourBox Elite tenha instalado as duas pilhas AA e ligue o interruptor Bluetooth (próximo ao compartimento das pilhas).
- c) Certifique-se de que o Bluetooth do computador esteja ligado.

#### 1.2. Começar a emparelhar

Abra TourBox Console, clique em "Adicionar os dispositivos Bluetooth", uma janela dizendo "Descobrindo seu TourBox" vai aparecer.

- a) Pressione e segure o botão Bluetooth na parte de trás do TourBox Elite, a luz indicadora frontal começa a piscar rapidamente e o TourBox Elite entra no estado de emparelhamento.
- b) Selecione o TourBox Elite na página de emparelhamento do TourBox Console, e depois clique em conectar, ele levará alguns segundos para conectar, aguarde pacientemente.
- c) Após completar a conexão com sucesso, ele entrará na interface do TourBox Console automaticamente.
- d) Comece a usar o seu TourBox Elite.

#### 1.3. Comutação de Dispositivos Conectados

- a) O TourBox Elite fornece conexão Bluetooth de canal duplo. Mude para outro dispositivo simplesmente clicando no botão na parte de trás do TourBox Elite. Siga o método de emparelhamento acima, adicione o dispositivo em outro computador, você pode realizar a conexão livre entre o TourBox Elite e os dois computadores por meio de mudança de canal.
- b) O indicador do bluetooth está na frente. Cores diferentes representam hosts ou dispositivos diferentes.

#### 2. Conexão via Cabo de Dados

Conecte o TourBox Elite ao seu computador usando Cabo De Dados Ponta Dupla Tipo C.Certifique-se de que a conexão na interface esteja estável e o indicador de energia esteja piscando.

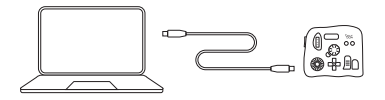

- A conexão do cabo de dados tem uma prioridade mais alta do que \* a conexão bluetooth. A conexão Bluetooth não funciona se estiver conectado usando um cabo de dados
- O TourBox Elite poderá ser usado juntos com seu mouse ou tablet. \*

## Conheça o TourBox Console

#### 1.Layout do TourBox Console

A interface do TourBox Console é dividida em três áreas:

#### • Área de Lista Predefinida

Área de Lista Predefinida está localizada no canto superior esquerdo do TourBox Console, onde as predefinições podem ser gerenciadas, adicionadas e importadas. Clique em "=" no lado esquerdo da predefinição para editar o rótulo de função da predefinição, renomear a predefinição, ou importar, exportar e excluir a predefinição.

#### • Área de Mapa de Botões

Área de Mapa de Botões está localizada na parte inferior esquerda do TourBox Console. Se você operar o TourBox Elite na interface do TourBox Console, o botão será exibido nesta área em tempo real.

#### • Área de Configuração Predefinida

A área de Configuração Predefinida é dividida em área de rotação, área de controle e área de ferramentas. Você pode configurar as funções de cada tecla nesta área. Clique em "  $\leq$  " para expandir todos os botões configuráveis.

#### Área de Rotação

A área de Rotação contém botão, a roda e o mostrador.

A área de Rotação pode ser usada para um ajuste dos parâmetros mais rápido e preciso. Eles podem ser usados sozinhos ou, também em conjunto com outras teclas.

Por exemplo: Gire o botão para controlar o tamanho do pincel; mantenha pressionada a tecla longa e gire o botão para ajustar a opacidade do pincel.

#### Área de Controle

A área de Controle inclui tecla longa, tecla curta, tecla horizontal e tecla lateral, que suportam clique único, clique duplo e clique em combinações para obter as funções diferentes.

As teclas na área de Controle podem ser usadas em conjunto com outras áreas para realizar as mais funções.

#### Área de Ferramentas

A área de ferramentas inclui teclas cruzadas, tecla de Tour e tecla C1/C2.

As teclas cruzadas são recomendadas para serem ajustadas às ferramentas frequentemente utilizadas no software para uma mudança rápida.

Pressione e segure a tecla horizontal ou a tecla lateral e combine com a tecla cruzada para realizar funções adicionais.

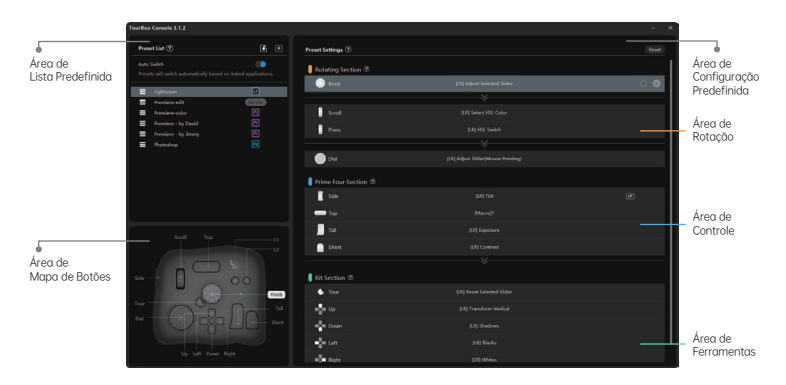

#### 2. Predefinições

O TourBox Console pode gerenciar vários conjuntos de predefinições e suportar a comutação automática de predefinições ou troca de um clique. Você pode usar predefinições oficiais, e também pode criar ou importar as predefinições, ou exportar e compartilhar as suas predefinições com outras pessoas, e compartilhar o uso do TourBox bem como as predefinições originais com outros usuários do TourBox.

#### 2.1. Criação e Gerenciamento de Predefinições

#### 2.1.1. Modelos Predefinidos Oficiais

A lista de predefinições inclui quatro modelos predefinidos oficiais: Adobe®Photoshop®, Adobe®Lightroom®, Adobe®Premiere®(Editar), Adobe®Premiere®(Colorir).

#### 2.1.2. Zona de Predefinições

Você pode baixar e importar predefinições personalizadas de usuários do TourBox em todo o mundo na "Zona de Predefinições" no site oficial.

#### 2.1.3. Predefinições Personalizadas

Clique em "  $\boxplus$  " na área de Lista de Predefinições para criar um novo conjunto de predefinições em branco e personalizar as funções de acordo com seus hábitos de uso.

#### Exemplo:

Defina a "Tecla Curta " do TourBox Elite como a tecla do teclado "Ctrl+C" para realizar a função "Copiar".

- Clique na coluna "Tecla Curta" na área de predefinições para abrir interface personalizada;
- Pressione "Ctrl+C" no teclado, digite "Copiar" na caixa de entrada da etiqueta e clique em "Concluir";
- A "Tecla Curta" no TourBox Elite é definida como a função"Ctrl+C" do teclado e o rótulo é nomeado"Copiar".

#### 2.2. Comutação de Predefinições

#### 2.2.1. Comutação Automática

Ative "Comutação automática" na área da lista de predefinições para alterar automaticamente de acordo com o aplicativo que está sendo usado.

- Ao usar "Comutação Automática", o aplicativo precisa ser associado à predefinição correspondente primeiramente.
- Um aplicativo pode ser associado a vários conjuntos de predefinições.
- Ao ativar o modo " Comutação Automática " e usar a função integrada "Alterar Predefinição" para alterar entre várias predefinições associadas ao mesmo aplicativo.

#### 2.2.2. Comutação Manual

Ao usar a função integrada " Comutação de Predefinições", as

predefinições poderão ser alteradas entre as predefinições usadas com frequência com um clique.

Processo:

- Desligue o interruptor " Comutação automática " e acenda o "☆" do a) lado direito da predefinição, para marcá-lo como uma predefinição usada com frequência;
- Defina a mesma tecla da predefinição usada com frequência como b) a função integrada " Alterar predefinição " (recomenda-se usar a tecla Tour);
- Após a conclusão da configuração, você pode usar este botão para c) alterar entre as predefinições usadas com frequência.

#### 3. Função de Macro

#### 3.1. Descrição

Através da função de macro no TourBox Elite, os usuários podem concluir a serialização de uma série de instruções com um clique. Uma série de instruções de comandos configuráveis pelo usuário incluem: teclas de atalho, ações do mouse, atrasos, entrada de texto, abertura de arquivos, pastas e URL etc.

#### 3.2. Configuração de Função de Macro

Veja o exemplo de configuração da função de macro na "tecla horizontal":

- a) Abra o TourBox Console, clique na interface personalizada na coluna "Tecla Curta" na área de de predefinições e selecione "Configuração de função de macro" para entrar na interface de configuração
- b) Clique em "+" na lista de configuração de função de macro no lado esquerdo da interface para adicionar uma macro e nomeá-la.
- c) Clique em "+ACÇÃO" na área de edição no lado direito da interface para configurar as instruções da configuração de função de macro.
- d) Cada comando, nós o chamamos de ACÇÃO, cada ACÇÃO pode ser clicada <sub>[11]</sub> para adicionar uma nota de descrição.
- e) Mova a ACÇÃO arrastando o mouse para alterar a ordem de execução da ACÇÃO.
- f) Após a conclusão da configuração, clique no botão "Concluir" e pressione a "tecla horizontal" para executar a macro configurada.

## 3.3. Tipos de Instruções de Macros

## 3.3.1. Tecla de Atalho

Tecla de atalho único ou combinado podem ser definidos e o número de vezes da repetições para o tecla de atalho pode ser definido também.

#### 3.3.2. Atraso

O tempo de intervalo entre a execução de duas ACÇÕES pode ser definido.

#### 3.3.3. Ações do Mouse

As operações executáveis incluem: botão esquerdo do mouse, botão direito do mouse, botão do meio do mouse, clique duplo do mouse, rolagem da roda do mouse para cima, rolagem da roda do mouse para baixo, movimento do mouse, arraste do mouse; O mouse pode executar operações na posição atual ou em um ponto de coordenada ; Você pode definir o número de vezes que o mouse repete a operação.

#### 3.3.4. Texto

O conteúdo de saída de texto pode ser definido na caixa de texto.

#### 3.3.5. Abertura do Caminho

"Abrir documento", "Abrir arquivo" e "Abrir URL" com o navegador padrão podem ser definidos.

#### 3.4. Operação Avançada - Configurações de GRUPO

O GRUPO consiste em uma ou várias ACÇÕES. Tome [Tecla Longa] como exemplo para ilustrar a lógica de execução do Grupo:

- a) Uma macro chamada "Test" é configurada na [Tecla Longa ].
- b) 3 grupos ( GRUPO 1, GRUPO 2, GRUPO 3) são adicionados em "Teste", clique em Concluir.
- c) Após a conclusão da configuração, pressione [Tecla Longa] pela primeira vez para executar o GRUPO 1, pressione a segunda vez para executar o GRUPO 2 e pressione a terceira vez para executar o GRUPO 3.
- d) Quando mais de um GRUPO é criado, o botão de ciclo é habilitado por padrão para frente. O botão de ciclo pode ser desligado e a direção do ciclo pode ser modificada.
- e) Se o botão de ciclo estiver desligado, após a sequência do GRUPO 1, 2 e 3 ser concluída, pressione a tecla [Tecla Longa] novamente, e o GRUPO 3 continuará a ser executado.
- f) Mova o GRUPO arrastando o mouse para alterar a ordem de execução do GRUPO.

#### 4. TourMenu

#### 4.1. Descrição

TourMenu é um menu virtual de tela. Os usuários podem personalizar totalmente cada comando no TourMenu. Cada TourMenu pode ser configurado com várias funções de atalho (teclas de atalho, macros e funções integradas podem ser configuradas) correspondendo ao comando e executá-lo.

#### 4.2. Configuração do TourMenu

Veja o exemplo de configuração do TourMenu na "tecla curta":

Abra o TourBox Console, clique na interface personalizada na coluna a) " tecla curta " na área de configuração de predefinições e selecione "TourMenu" para entrar na interface de configuração

- Clique no botão "+" para criar um novo TourMenu e nomeie-o. b)
- c) O TourMenu recém-criado pode ser configurado com várias instruções, além disso, teclas de atalho, macros e funções integradas podem ser adicionadas de acordo com as suas próprias necessidades.
- Se você precisar fazer algumas configurações personalizadas para o d) TourMenu, por exemplo: estilo, tamanho do texto, posição de chamada, etc., você pode completar nas configurações advançadas.
- Clique no botão "Concluir" e pressione a "tecla curta" para chamar o e) TourMenu em tempo real. Use o mouse para selecionar a função desejada ou siga as instruções para selecionar a função desejada com o TourBox Elite.

#### 5. Propriedades Funcionais

#### 5.1. Enviar após o botão ser levantado

Na área de configuração de predefinições, clique no botão "<sup>109</sup>" no lado direito da posição da tecla, ligue a tecla no modo "UP" e a função da tecla será accionada quando a tecla está solta. Quando uma combinação de teclas é usada, a tecla pressionada primeiro pode ser ligada no modo "UP" para evitar o acionamento da função de tecla primeiro.

#### 5.2. Pressione e segure para enviar continuamente

Na área de configuração de predefinições, clique em " <a>[REP]</a> " no lado direito da posição da tecla para ativar o modo "REP", que pode obter o efeito de pressionar longamente e emitir continuamente o valor da tecla.

#### 5.3. Ajuste de Velocidade

As operações relacionadas do botão, mostrador e rolo são divididas em três velocidades. Clique no botão" ""> "no lado direito da tecla para alterar o modo de velocidade.

#### 5.4. Feedback Tátil

O feedback tátil pode ser ativado no botão, mostrador e rolo do TourBox Elite, e pode sentir as mudanças de escala e a magnitude da rotação do botão através da vibração. O feedback tátil é dividido em vibração fraca (VIB 1), vibração forte (VIB 2), você também pode desligar o feedback tátil.

#### 6. Assistência de Operação 6.1. HUD

O HUD de lembrete de função interativa pode ficar na tela, lembrando as funções do botão em tempo real.

• Clique no ícone do software na barra de tarefas para selecionar "Ativar/Desativar HUD".

- Use a função integrada "Abrir/Fechar HUD" para exibir ou fechar o HUD com um clique.
- Clique com o botão direito do mouse no HUD para ajustar o tamanho e a transparência do HUD para garantir uma criação sem interrupção.
- Quando a função de Comutação Automática de Predefinição estiver ativada, o tamanho, posição, cor e transparência do HUD serão memorizados de acordo com as diferentes aplicações.

#### 6.2. Mapa de Navegação

Clique no ícone do software na barra de tarefas e selecione "Abrir/Fechar o mapa de navegação" para obter uma visão geral da configuração das principais funções do TourBox Elite.

Usando a função integrada "Abrir/Fechar o mapa de navegação", pode exibir ou fechar o mapa de navegação com um clique. Se você tiver alguma dúvida ou sugestão sobre o produto durante o

O teclado nasceu para digitar os caracteres, por isso, é incômodo e complicado para controlar o software de criação. O TourBox Elite é pequeno e portátil, com um poderoso sistema personalizado que pode operar vários softwares de forma colaborativa, operação cega com uma mão em um verdadeiro sentido, sem precisar mover a mão esquerda com frequência e sem tirar os olhos de tela, permitindo que você se concentre em suas criações.

O TourBox Console manterá atualização rápida, e o desenvolvimento avançado será realizado para vários aplicativos usados com frequência, permitindo que os usuários podem experimentar uma experiência operacional eficiente que não pode ser realizada apenas pelo teclado e mouse totalmente.

processo de uso, não hesite em contatar-nos. A versão completa do manual, visite: www.tourboxtech.com

Página de fãs do Facebook: TourBox@TourBoxofficial

Serviço ao cliente do Facebook: m.me/TourBoxofficial

Suporte técnico de TourBox: support@tourboxtech.com

#### Краткое справочное руководство

Редактирование изображений и видео, которое обычно осуществляется с помощью клавиатурных команд, движений мышью или графического планшета - сложный процесс для начинающего дизайнера или монтажера. Используйте TourBox Elite, который упростит вашу работу и заменит сложные клавиатурные сокращения и многие функции мыши простыми операциями. Используйте контроллер в сочетании с графическим планшетом или просто с компьютером. Более того, он будет полезен во многих программах. Множество сложных действийтеперь можно выполнить одной рукой, даже не глядя на устройство.

Для полного описания перейдите на сайт: www.tourboxtech.com

## Установка программного обеспечения Консоль TourBox

Скачайте программное обеспечение Консоль TourBox последней версии, находящееся на сайте www.tourboxtech.com.

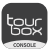

Чтобы обеспечить работу без ошибокTourBox Elite, правильно устанавливайте программное обеспечение КонсольTourBox в соответствии с инструкциями по установке на странице загрузки.

\*Системные требования: Проводное подключение: Windows 7 и выше / macOS 10.11 и выше Подключение через Bluetooth: Windows 10 и выше / macOS 10.11 и выше

- \* Пользователям macOS нужно произвести настройки конфиденциальности и безопасности для программного обеспечения TourBox в вашем компьютере в соответствии с требованиями.
- \* Чтобы обеспечить стабильное соединение Bluetooth, убедитесь, что ваше устройство обновлено до версии Bluetooth 4.2 или выше.

#### Подключение TourBox Elite

Можно подключить TourBox Elite двумя способами:по Bluetooth или кабелем USB Type-C для передачи данных.

#### 1. Подключение через Bluetooth

- 1.1. До подключения убедитесь, что:
- Программное обеспечение Консоль TourBox последней версии a) уже скачано.
- b) В TourBox Elite установлены две батареи типа АА и переключатель Bluetooth (рядом с батарейным отсеком) включен .

c) Buetooth-модуль компьютера включен.

#### 1.2. Создание пары Bluetooth

Откройте Консоль TourBox и нажмите "Добавить устройство Bluetooth", откроется окно "поиск TourBox" и активируется режим подключения.

- a) Нажмите и удерживайте кнопку Bluetooth на задней панели TourBox Elite, пока индикатор на передней панели не начнет мигать, и TourBox Elite перейдет в режим создания пары.
- b) В окне приложения выберите найденный TourBox Elite и нажмите кнопку "Подключить", это может занять несколько секунд.
- c) После успешного подключения автоматически откроется интерфейс консоли TourBox. Теперь можно начать работу с TourBox Elite.

#### 1.3. Переключение между подключенными устройствами

- a) В TourBox Elite имеется два канала Bluetooth. КоротконажмитекнопкуBluetoothназаднейпанелиTourBoxElite, чтобы переключиться на другой канал. Добавив данное устройство к другому компьютеру в соответствии с описанным выше методом сопряжения, можно добиться свободного соединения между TourBox Elite и двумя компьютерами путем переключения каналов.
- b) Индикатор Bluetooth находится на передней панели, каждый канал имеет свой цвет индикатора.

#### 2. Подключение через кабель передачи данных

Подключите TourBox Elite к компьютеру с помощью кабеля USB Type-C. Проверьте, чтобы разъемы кабеля были вставлены до конца, и индикатор подключения загорелся.

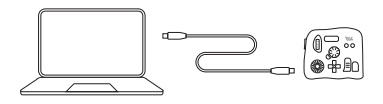

Подключение кабелем передачи данных имеет более высокий \* приоритет, чем подключение через Bluetooth. Если вы используете подключение по USB-C, подключение Bluetooth отключится автоматически..

## Программное обеспечение Консоль TourBox

#### 1. Внешний вид и элементы интерфейса

Интерфейс консоли TourBox разделен на три области.

#### • Список пресетов

Расположен в верхней левой части консоли TourBox. Можно управлять, добавлять и импортировать готовые пресеты. Нажмите на "  $\equiv$  " слева от пресета, чтобы переименовать, удалить, импортировать новый или экспортировать существующий пресет.

#### • Визуализация элементов управления

Окно находится нижней левой части консоли и представляет визуализацию элементов TourBox.. При нажатии на кнопку TourBox она будет визуально подсвечена в этом окне.

#### • Настройки пресета

Разделены на зоны Вращения, Управления и Инструментов. В области настроек пресета можно настроить отдельно функцию каждой клавиши. Все настраиваемые клавиши можно развернуть, нажав на значок  $" \mathrel{\otimes} "$ .

#### Зона вращения

Содержит клавиши Ручка, Колесо и Диск.

Их можно использовать для быстрой точной настройки параметров как по отдельности, так и в сочетании с другими кнопками. Например: Ручка регулирует размер кисти, а при удержании кнопки "Длинная" и вращении регулирует непрозрачность кисти.

#### Зона управления

Содержит клавиши Длинная, Короткая, Поперечная и Боковая. Для выполнения различных функций их можно нажимать, использовать двойное нажатие и сочетать эти четыре клавиши. Кнопки зоны управления можно использовать совместно с кнопками других зон для получения дополнительных функций.

#### Зона инструментов

Она состоит из крестовой кнопки, кнопки Tour и кнопок C1/C2. Крестовая кнопка представляет из себя набор из четырех кнопок в качестве группы инструментов для быстрого переключения. Дополнительные функций можно получить, когда вы нажимаете и удерживаете Поперечную или Боковую кнопки в сочетании с крестовой кнопкой.

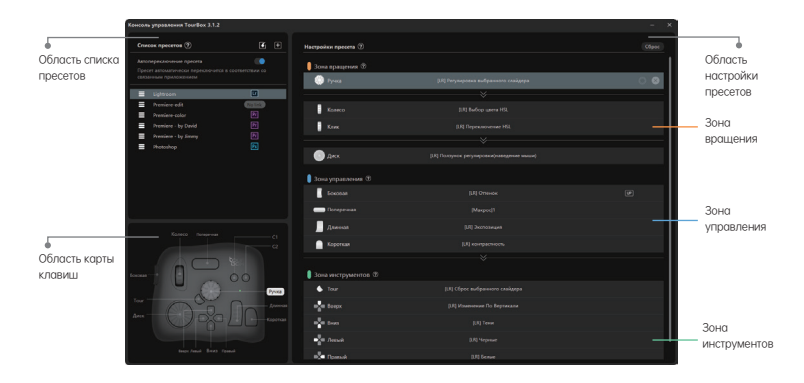

#### 2. Пресеты

В консоли TourBox можно использовать несколько пресетов и переключаться между ними автоматически или одним кликом. Вы можете свободно использовать готовые пресеты, создавать их или импортировать, а также экспортировать свои и делиться ими с другими пользователями TourBox. Вы можете отправить свой пресет нам и мы выложим его на сайте от вашего имени.

#### 2.1. Создание и управление пресетами

#### 2.1.1. Официальные шаблоны пресетов

В списке пресетов вы найдете четыре официальных готовых пресета: Adobe® Photoshop®, Adobe® Lightroom®, Adobe® Premiere® (для редактирования) и Adobe® Premiere® (для цветокоррекции).

#### 2.1.2. Раздел пресетов

Вы можете скачать и импортировать пресеты от пользователей TourBox со всего мира в "Разделе пресетов" (Downloads/Presets) на нашем официальном сайте.

#### 2.1.3. Пользовательские пресеты

Нажмите на " "вспискепресетов, чтобы создать новый набор пустых пресетов и настроить функции в соответствии со своими предпочтениями.

Пример: настройте кнопку "Короткая" на контроллере TourBox Elite на клавиши клавиатуры "Ctrl+C" для функции "Копирования".

- Нажмите на кнопку "Короткая" на контроллере или на область "Короткая" в настройке пресетов.
- Нажмите буквы 'Ctrl+C' на клавиатуре, введите 'Копировать' в поле ввода тега и нажмите кнопку 'Выполнено' внизу справа.
- Теперь кнопка"Короткая" на TourBox Elite работает как "Ctrl+C" на клавиатуре, и тег назван "Копировать".

#### 2.2. Переключение пресетов

#### 2.2.1. Автопереключение

Включив функцию "Автопереключение" в области списка пресетов, можно автоматически переключаться в зависимости от того, какое приложение вы используете.

- Для использования "Автопереключения", необходимо связать приложение с соответствующими пресетами.
- С одним приложением можно использовать несколько пресетов.
- Есливключитьрежим"Автопереключение"иназначить встроенную функцию "Переключение пресетов" на одну из кнопок, можно переключаться междунесколькимипресетами,связаннымисодним итемжеприложением.

#### 2.2.2. Переключение пресетов вручную

С помощью встроенной функции "Переключение пресетов" вы можете переключаться между часто используемыми пресетами одним кликом.

Шаги следующие:

- Выключите "Автопереключение" и нажмите "☆" справа от нужных a) пресетов, чтобы отметить их как часто используемые.
- Настройте одну и ту же кнопку вчасто используемых пресетах b) в качестве встроенной функции «Переключение пресетов» (реко мендуется использовать клавишу Tour).
- После настройки вы можете использовать эту кнопку для c) переключения между часто используемыми пресетами.

#### 3. Макросы

#### 3.1. Для чего нужны макросы

Спомощью макросовна TourBoxElite пользователивыполняют одним кликом обработку серии команд. Команды, которые пользователи могут настроить: клавиатурные сокращения, действия мыши, задержка, вводтекста, открытиефайлов, папок ипереход по ссылке (URL).

#### 3.2. Настройкамакросов

Приведемпример настройкимакросана кнопку "Поперечная".

- Откройте консоль TourBox, нажмите на зонукнопки a) "Поперечная" в области настройки пресетов, в окне настроек выберите Обширные настройки,чтобывойтивокно Макросы.
- Нажмите на "+" в списке макросов в левой части интерфейса, b) чтобыдобавить новыймакроси назвать его.
- Нажмитена"+ACTION" (добавитьдействие)в области c) редактированиявправой частиинтерфейса,чтобы добавить командымакроса.
- В каждой команде, которую мы назначаем +ACTION, можно d) сделатьпримечаниес помощьюклика ...
- Порядок выполнения +ACTION(действий) можно изменить, e) перетаскивая+ACTION спомощью мыши.
- После настройки нажмите кнопку "Выполнено" и "Поперечная" f) для сохранениянастроенного макроса.

#### 3.3. Типыкоманд макросов

#### 3.3.1. Клавиатурные сокращения

Вы можете установить отдельные клавишиили клавиатурные сокращения иустановитьколичество повторов их нажатия.

#### 3.3.2. Задержка

Можно установить длину интервала между выполнением двух действий подряд.

#### 3.3.3. Действиямыши

Возможные варианты: нажатие левой, правой или средней кнопки мыши,

двойной щелчок мыши, прокрутка колеса мыши вверх или вниз, перемещение мыши, перетаскиваниемышью. Можнозаставить мышьвыполнятьоперации в текущейпозиции или в определенной точке координат, можно установитьколичество повторов действий, выполняемыхмышью.

#### 3.3.4. Текст

Просто введите текст в текстовое поле и нажмите "ОК".

#### 3.3.5. Открыть

Вы можете установить "Открыть файл", "Открыть папку" и "Открыть URL", используябраузерпо умолчанию.

#### 3.4. Расширенные настройки - настройкаGROUP (группа действий)

GROUP состоит из одного или нескольких ACTION. Объясним логикуGROUP, возьмем для примеракнопку "Длинная".

- a) Создадим макросс именем"Test" и настроим накнопку "Длинная".
- b) Вмакрос "Test"добавим 3 группы (GROUP 1, GROUP 2, GROUP 3), нажмем Выполнено.
- c) Когдаконфигурациязавершена,первоенажатие Длиннойкнопки приведетк выполнениюGROUP 1, второе- GROUP 2 и третье-GROUP 3.
- d) При создании болееодной группы опция Цикл включена по умолчанию. Действия будут повторяться в последовательности 1-2-3-1-2-3. Можноизменить направление цикла.
- e) Если опцияЦикл выключена, после последовательного выполненияGROUP 1.2и 3 нажатиекнопки Ллинная продолжитвыполнениеGROUP 3.
- f) Порядок выполнения GROUP может быть изменен путем перетаскиванияGROUP спомощью мыши.

#### 4. TourMenu

#### 4.1. Описание

TourMenu - это контекстное меню на экране, аналогичное меню по нажатию правой кнопки мыши на компьютере. Можно сделать уникальное меню для каждой кнопки. Каждое TourMenuможетбыть сконфигурированос функциямибыстрого доступа(включаяклавиатурные сокращения, макросыи встроенные функции), которыевызываются нажатием кнопки наTourBox для выборасоответствующейкоманды иеевыполнения.

#### 4.2. НастройкаTourMenu

Возьмемпример установкиTourMenuна кнопку Короткая.

- Откройте консоль TourBox, нажмите на зону "Короткая" в a) области настройки пресетов и выберите сверху "TourMenu",чтобывойтивокно конфигурирования TourMenu.
- Нажмите кнопку"+", чтобы создатьновое TourMenuи датьему b) имя.
- Вновом TourMenuможно настроитькоманды идобавить c) клавиатурные сокращения, макросы и встроенные функции в соответствии с вашими потребностями.
- Вы можете сделать персональные настройки для TourMenu в d) продвинутыхе настройках, такие как стиль, размер текста, размеры окна, расположение окна ит.д.
- После клика "Выполнено" можно вызватьTourMenu нажатием e) кнопки "Короткая"и выбиратьнужныефункции с помощьюмыши илииспользоватьTourBoxElite всоответствиис подсказками.

#### 5. Функции UP, REP, Скорость и Тактильный откликополнительный ф 5.1. Отправкакоманды после отпускания кнопки

Вобластинастройки пресетовнажмитена " "справа откнопки, чтобывключить режим "UP". Функциякнопки в этом случае срабатывает толькопосле ее отпускания. В случаеработы с комбинацией кнопок первой нажмите кнопку, работающую в режиме врежиме"UP", чтобыизбежать преждевременного срабатыванияфункцииэтой кнопки.

#### 5.2. Длительноенажатиедля непрерывнойотправкикоманды

Вобластинастройки пресетовнажмитена " [REP] "справа отклавиши, чтобывключить режим"REP" длянепрерывнойотправки команды при длительном нажатии кнопки.

#### 5.3. Регулировкаскоростиработы вращающихся элементов

Существляют 3 скорости передач в клавишах Диск, Колесо и Циферблат.

Скоростнойрежим можнопереключитьс нажатиемна кнопку "  $\hat{\mathbb{X}}_s^{t_k}$ " справа в зоне настройки вращающегося элемента.

#### 5.4. Тактильный отклик

Тактильный отклик можно включить на кнопках Диск, Колесо и Циферблат для TourBox Elite. Испольуйте значок с символом "волна". Если тактильный отклик включен, вы почувствуете вибрацию при вращении элемента. Существует слабый отклик (VIB1)и сильный отклик (VIB2). Тактильный отклик можно отключить при необходимости.

#### 6. Вспомогательныеопции HUD и Guide 6.1. HUD

Интерактивное напоминание о функцияхкрестовой кнопки HUD может находиться на экране, выполня я функциюнапоминания в режимереальноговремени.

- Нажмитеназначок программногообеспеченияКонсоль TourBox напанели задач, выберите опцию включитьиливыключить HUD.
- Включение и выключение HUD можно назначить на одну из кнопок TourBox.
- Щелкните правой кнопкой мыши на HUD на экране для изменения размера ипрозрачности изображения, чтобы значок не мешал работе.
- Привключениифункции автоматическогопереключенияпресетов данныеразмера, положения, цветаипрозрачности HUD будут сохраненыдля каждой программы.

#### 6.2. Навигационная карта

Нажмитена значокпрограммы напанели задачи выберитепункт Открыть навигационную карту чтобыузнать настройки кнопокна TourBoxElite.Также можно настроить вызов навигационной карты на одну из кнопок контроллера TourBox Elite (в меню встроенных функций).

Клавиатура компьютеров изначально была создана для печати. Использование ее с творческим программным обеспечением достаточно сложный к привыканию процесс, снижающий продуктивность работы. В отличие от клавиатуры, TourBox Elite маленький и портативный контроллер с удобными и интуитивно понятными элементами управления. Вы можете работать одной рукой, не отрывая глаз от экрана и полностью сосредоточиться на творчестве.

Мы регулярно будем обновлять приложение Консоль TourBox и разрабатывать новые функции программы для дальнейшего улучшения и использования с популярными приложениями. Мы хотим чтобыпользователи работалисвысокой эффективностью.

Еслиу васестькакие-то вопросыили предложения, пожалуйста, не стесняйтесь обратиться к нам. Подробная информация есть насайте www.tourboxtech.com

Техническая поддержка TourBox в России: support@tourboxtech.ru

ТехническаяподдержкаTourBoxTech: support@tourboxtech.com

## Panduan Mulai Cepat

Secara umum, Anda perlu mengedit gambar dan video dengan menggunakan papan ketik, mouse, atau tablet grafis. Cukup dengan TourBox Elite, peralatan yang dibutuhkan dalam proses ini menjadi lebih sederhana. TourBox Elite tidak hanya sanggup dipasangkan dengan fungsi-fungsi mouse komputer dan tombol keyboard, tetapi juga menyiapkan banyak fungsi bawaan yang nyaman, supaya Anda dapat menguasai seluruh proses penciptaan hanya dengan satu tangan.

Membaca panduan yang lengkap di: www.tourboxtech.com

## Cara Memasang Perangkat Lunak Konsol TourBox

Untuk mengunduh Perangkat Lunak Konsol TourBox yang terbaru, kunjungi: www.TourBoxtech.com

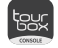

Agar TourBox Elite bekerja dengan benar dan normal, pasang Perangkat Lunak Konsol TourBox tepat menurut petunjuk pemasangan ditampilkan di halaman unduh.

\*Persyaratan sistem:

 Koneksi kabel: Windows 7 atau ke atas/macOS 10.11 atau ke atas. Koneksi Bluetooth: Windows 10 atau ke atas/macOS 10.11 atau ke atas.

\* Untuk pengguna sistem macOS, silakan selesaikan pengaturan privasi \* Untuk memastikan koneksi Bluetooth yang stabil, pastikan perangkat dan keamanan atas TourBox Elite sesuai permintaan sistem Anda. Anda diperbarui ke Bluetooth 4.2 dan yang lebih baru.

## Cara Mengkoneksikan TourBox Elite

Ada 2 cara koneksi untuk TourBox Elite, yaitu koneksi lewat Bluetooth atau kabel.

#### 1. Koneksi lewat Bluetooth

- 1.1. Sebelum koneksi, mohon cek hal berikut:
- a) unduh perangkat lunak terbaru Tourbox.
- b) Pasang 2 baterai AA dan nyalakan tombol bluetooth tepat disebelah tempat baterai.
- c) Pastikan Bluetooth pada komputer sudah menyala.

#### 1.2. Koneksikan Bluetooth

Buka Konsol TourBox. Klik "tambahkan perangkat bluetooth". Ketika kotak perangkat pencarian muncul, komputer Anda sudah siap untuk terkoneksi.

a) Tekan dan tahan tombol Bluetooth di bagian belakang TourBox Elite sa sampai lampu indikator depan mulai berkedip cepat, dan

TourBox Elite sudah siap terkoneksi.

- b) Pada halaman pairing Konsol TourBox, pilih TourBox Elite dan klik connect. Proses ini akan memakan beberapa detik untuk terhubung. Anda diharapkan tunggu dengan sabar.
- c) Setelah koneksi berhasil, secara otomatis akan masuk ke antarmuka Konsol TourBox.
- d) Anda boleh mulai menggunakan TourBox Elite Anda.

#### 1.3. Beralih antara perangkat yang terhubung

- a) TourBox Elite menyediakan koneksi Bluetooth dua saluran. Tekan sebentar tombol Bluetooth di bagian belakang TourBox Elite untuk beralih ke saluran lain. Dengan cara pemasangan di atas, Anda dapat menambahkan perangkat di komputer lain dengan mengganti saluran, maka Anda dapat menggunakan TourBox Elite sekaligus dengan dua komputer.
- b) Indikator bluetooth berada di bagian depan, dengan saluran yang berbeda dan warna yang berbeda.

#### 2. Koneksi lewat kabel

Hubungkan TourBox Elite ke komputer dengan kabel Tipe-C ganda secara stabil hingga lampu baterai menyala.

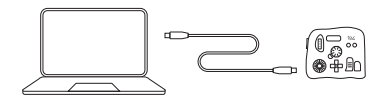

- Koneksi lewat kabel lebih diprioritaskan daripada koneksi lewat \* bluetooth. Jika koneksi lewat kabel digunakan, koneksi bluetooth tidak akan berfungsi.
- TourBox Elite Anda bisa dioperasikan dengan mouse atau tablet \* grafis Anda.

## Perkenalkan Konsol TourBox

#### 1. Sekilas TourBox

Sesuai dengan logika penggunaan, TourBox dibagi oleh tiga bagian:

#### • Bagian Daftar Preset

Bagian Daftar Preset terletak di kiri atas Konsol TourBox. Dengan menggunakan daftar preset, preset Anda dapat dikelola, ditambahkan, dan diimpor. Jika klik " = " di sisi kiri preset prasetel, Anda dapat Untuk mengedit label fungsi preset, mengganti nama preset, atau mengimpor, mengekspor, dan menghapus preset.

#### • Bagian Diagram Tombol

Bagian Diagram Tombol terletak di kiri bawah Konsol TourBox. Ketika Anda mengoperasikan TourBox Elite pada antarmuka Konsol TourBox, letaknya Tombol akan ditampilkan secara real time di bagian diagram.

#### • Bagian Konfigurasi Preset

Bagian Konfigurasi Preset terdiri dari sesi Berputar, sesi Kontrol, sesi Perkakas. Anda bisa mengonfigurasi fungsi setiap tombol di area ini. Klik "  $\mathbb{V}$  " untuk menampilkan semua tombol yang dapat dikonfigurasi.

#### ● Sesi Berputar Sesi Perkakas

Sesi Berputar terdiri dari kenop, scroll wheel, dan piringan putar.

Sesi Berputar boleh dipakai secara mandiri atau dalam kombinasi dengan tombol lain untuk menyelesaikan penyetelan parameter yang lekas dan tepat.

Contohnya: demi mengendalikan ukuran kuas - tekan tombol panjang ketika

memutarkan tombol kenop untuk mengendalikan tingkat transparansi kuas Anda.

#### **Sesi Kontrol**

Sesi Kontrol termasuk tombol panjang, tombol pendek, tombol utama, tombol samping.

Tombol-tombol tersebut boleh diklik satu kali, diklik dua kali atau diklik dalam kombinasi untuk menyelesaikan fungsi yang berbeda.

Tombol bagian Kontrol boleh dipakai serta tombol bagian lain untuk lebih banyak perintah.

Bagian Perkakas termasuk pad arah, tombol Tour, dan tombol C1/C2. Anda bisa menggunakan pad arah sebagai kit alat yang menyiapkan 4 perintah yang dapat dialihkan secara cepat.

Jika Anda menggunakan pad arah bersamaan tombol utama atau tombol samping, Anda akan dapat perintah tambahan.

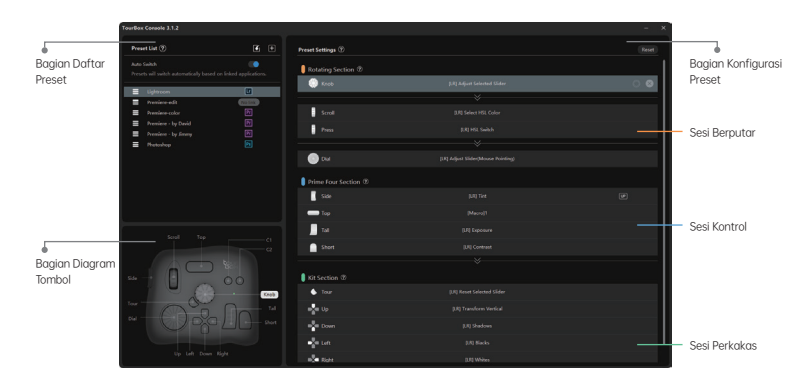

#### 2.Preset

Anda dapat menimpan dan mengelola beberapa daftar preset dalam Konsol TourBox dan mengalihkan preset secara otomatis atau dengan satu klik saja. Anda boleh impor atau ekspor preset untuk membagi cara Anda menggunakan TourBox Elite dan preset asli Anda dengan orang lain.

#### 2.1.Menambah Atau Mengelola Preset 2.1.1.Preset Resmi

Dalam Konsol TourBox Anda sudah tersedia 4 preset, yaitu Adobe®Photoshop®, Adobe®Lightroom®, Adobe®Premiere®(editing), Adobe®Premiere®(koreksi warna)

 $(57)$ 

#### 2.1.2. Preset Centre

Anda boleh mengunjungi Preset Centre di situs resmi untuk mengunduh dan impor preset yang dikustom oleh pengguna TourBox di seluruh dunia.

#### 2.1.3. Kustomisasi Preset

Anda dapat membuat preset yang baru dan menyesuaikan fungsi TourBox Elite khusus untuk keperluan Anda.

#### Contoh:

Untuk atur tombol pendek pada TourBox Elite sebagai tombol [Ctrl+C] pada papa ketik, dan lakukan perintah [Copy].

- Buka antarmuka kustomisasi kolom "Tombol Pendek" di bagian konfigurasi tombol.
- Tekan [Ctrl+C] pada papan ketik, masukkan "Copy" ke dalam kotak memasuki label, lalu klik [Selesai].
- Maka Tombol Pendek Anda sudah diatur sebagai perintah [Ctrl+C] di papan ketik, dan perintah ini sudah dinamakan [Copy].

#### 2.2. Mengalihkan Preset

#### 2.2.1. Preset Beralih Otomatis

Menyala [Preset Beralih Otomatis], preset akan beralih secara otomatis sesuai dengan perangkat lunak yang Anda sedang memakai.

- Sebelum [Preset Beralih Otomatis] bermanfaat, Anda perlu memasangkan perangkat lunak editing dengan preset TourBox Elite.
- Setiap perangkat lunak editing bisa dipasangkan dengan beberapa preset.
- Dalam modus [Preset Beralih Otomatis], jika Anda gunakan perintah [Mengalihkan Preset] yang terpasang tetap, Anda akan dapat mengalihkan preset berbeda yang terhubung dalam perangkat lunak editing yang sama.

#### 2.2.2. Preset Beralih Secara Manual

Asalkan Anda gunakan perintah [Mengalihkan Preset] yang terpasang tetap, Anda akan dapat mengalihkan preset di antara preset yang paling sering dipakai hanya dengan satu kilk. Langkah:

- Matikan sakelor [Preset Beralih Otomatis]. Klik "☆" yang ada di sisi a) kanan preset sampai ia bercerah. Demikian, preset yang terpilih menjadi preset yang biasa digunakan.
- Aturkan tombol yang sama sebagai fungsi bawaan [Preset Beralih] b) untuk preset-preset yang sering Anda gunakan(sebaiknya aturkan tombol Tour).
- Jika langkah tersebut selesai, Anda sudah boleh gunakan tombol c) tersebut yang diatur untuk mengalihkan preset.

#### 3. Fungsi Makro

#### 3.1. Deskripsi

Dengan fungsi makro TourBox Elite, Anda dapat menyelesaikan serialisasi serangkaian perintah dengan satu klik. Berbagai perintah yang dapat dikonfigurasi meliputi: tombol pintas, tindakan mouse komputer, penundaan, input teks, dan membukanya file, folder, atau URL.

#### 3.2. Konfigurasikan Fungsi Makro

Ambil "mengaturkan Tombol Utama sebagai Fungsi Makro" sebagai contoh:

- a) Buka Konsol TourBox, klik dan buka antarmuka kustomisasi [Tombol Pendek], dan pilih [Konfigurasikan Fungsi Makro] supaya mendapat antarmuka konfigurasi.
- Klik "+" di daftar makro yang terletak di sisi kanan antarmuka b) untuk menambah dan menamakan fungsi makro yang baru.
- c) Klik "+AKSI" di area edit yang terletak di sisi kanan antarmuka dan konfigurasikan perintahnya.
- d) Setiap perintah dipanggil sebagai "AKSI". Setiap AKSI boleh ditambahkan catatan atau deskripsi dengan klik  $\boxdot$ .
- Untuk mengubah urutan AKSI-AKSI Anda dilakukan, pindahkan e) AKSI dengan menyeret mouse komputer.
- Selesai konfigurasi, klik [Selesai] dan tekan [Tombol Pendek] untuk f) menggunakan fungsi makro yang baru dikonfigurasikan.

#### 3.3. Jenis Perintah Makro

#### 3.3.1. Tombol Pintas

Pintasan keyboard yang tunggal atau gabungan, dan jumlah pengulangannya dapat diatur.

#### 3.3.2. Penundaan

Selang waktu antara dua AKSI dilakukan boleh diatur.

#### 3.3.3. Aksi Mouse Komputer

Tindakan mouse yang dapat dilakukan yaitu: tombol kiri, tombol kanan, tombol tengah, klik dua kali, gulir roda ke atas, gulir roda ke bawah, gerakan mouse, tarik mouse. Mouse dapat dilakukan operasi oleh TourBox Elite pada posisi saat ini atau koordinat tertentu. Anda dapat mengatur jumlah kali operasi yang berulangkali dilakukan oleh mouse.

#### 3.3.4. Teks

Anda dapat mengatur isi teks yang dikeluarkan di dalam kotak teks.

#### 3.3.5. Jalur Membuka Fungsi

MakroGunakan "Buka File", "Buka Folder" dan "Buka URL" dengan browser default.

#### 3.4. Operasi Canggih- Pengaturan GROUP

GROUP adalah terdiri dari satu atau beberapa AKSI. Mari ambil [Tombol Panjang] sebagai contoh untuk menjelaskan logika GROUP bermanfaat.

a) Pada [Tombol Panjang] Anda, sudah dikonfigurasikan fungsi makro yang

dinamakan "Test".

- b) Dalam daftar "Test" sudah ada 3 GROUP yaitu GROUP 1, GROUP 2, dan GROUP 3. Klik "Selesai".
- c) Setelah Konfigurasi selesai, saat Anda menekan [Tombol Panjang] pertama kali, aksi GROUP 1 akan dilakukan, aksi GROUP 2 akan dilakukan pada kedua kali, dan aksi GROUP 3 akan dilakukan pada ketiga kali [Tombol Panjang] ditekan.
- d) Waktu lebih dari 1 GROUP ditambahkan, modus siklus ke arah positif akan diaktifkan secara kebiasaan. Modus siklus boleh dimatikan dan arah siklusnya juga boleh diatur.
- e) Bila Anda mematikan fungsi siklus, setelah giliran GROUP 1,2,3 selesai, dengan tekan dan tahan [Tombol Panjang], GROUP 3 akan lanjut dilakukan.
- f) Untuk mengubah giliran GROUP yang dilakukan, pindahkan GROUP dengan menyeret mouse.

#### 4. TourMenu

#### 4.1. Deskripsi

TourMenu adalah menu lunak di layar. Anda dapat menyesuaikan semua perintah di TourMenu. Setiap TourMenu bisa dikonfigurasikan dengan beberapa fungsi pintasan misalnya tombol pintasan, fungsi makro, dan fungsi bawaan. Untuk mencapai tindakan tersebut, aktifkan fungsinya lewat tombol TourBox Elite, pilih perintah yang sesuai dan melakukannya.

#### 4.2. Konfigurasi TourMenu

Ambil "Kongfigurasikan TourMenu dengan [Tombol Pendek]" sebagai contoh:

- a) Buka Konsol TourBox, masuk ke antarmuka kustomisasi untuk [Tombol | Pendek] di Bagian Konfigurasi Preset, pilih [TourMenu], dan masuk ke antarmuka konfigurasi.
- Tekan tombol "+" untuk menambahkan dan menamakan TourMenu b) baru.
- TourMenu yang baru ditambahkan boleh dikonfigurasikan dengan c) beberapa perintah. Anda dapat mengonfigurasikannya dengan tombol pintasan, fungsi makro, dan fungsi bawaan sesuai dengan kebutuhan Anda sendiri.
- Anda boleh mengatur TourMenu dengan khusus, misalnya d) mengonfigurasikannya dengan gaya, ukuran teks, posisi munculnya, dll di antarmuka pengatauran canggih.
- e) Klik "Selesai" dan tekan [Tombol Pendek] untuk menampilkan TourMenu. Untuk memilihkan fungsi yang dibutuhkan, Anda boleh menggunakan mouse atau TourBox Elite ikuti petunjuknya.

#### 5. Sifat Fungsional

#### 5.1. Berlaku Setelah Tombol Dilepas

Anda bisa mengatur tombol samping, tombol utama, tombol panjang, dan tombol pendek sebagai tombol yang [Berlaku Setelah Tombol Dilepas]. Artinya, dalam modus ini, perintah tombol akan berlaku setelah tombol dilepas. Demikian, perintah tombol tunggal tidak terpicu saat Anda ingin menggunakan perintah tombol gabungan.

#### 5.2. Berlaku Secara Berkelanjutan

Secara baku, perintah hanya bisa berlaku setiap kali tombol diteken. Akan tetapi, Anda bisa menggunakan perintah yang berlaku secara berkelanjutan asal Anda menahan menekan tombol dalam modus [Berlaku Secara Berkelanjutan].

#### 5.3. Penyesuaian Kecepatan

Kecepatan operasi terkait kenop, scroll wheel, dan piringan putar ada 3 roda gigi. Klik "  $\frac{2!}{2!}$ " di sisi kanan tombol untuk mengalihkan modus kecepatan.

#### 5.4. Umpan balik haptik

Umpan balik haptik dapat diaktifkan pada kenop, scroll wheel, dan piringan putar di TourBox Elite. Anda dapat merasakan perubahan skala dan besarnya putaran kenop melalui getaran. Umpan balik haptik termasuk getaran lemah (VIB 1), getaran kuat (VIB 2). Umpan balik haptik juga boleh dimatikan.feedback háptico.

#### 6. Fungsi Bantuan

#### 6.1. HUD

- Untuk menampilkan atau mematikan fungsi interaktif, real-time, prompt dengan satu klik, gunakan fungsi bawaan [Nyala/Matikan HUD].
- Untuk menyesuaikan ukuran dan transparansi HUD supaya proses penciptaan tidak diganggu, kilk kanan di HUD.
- Saat [Preset Beralih Otomatis] Nyala, ukuran, posisi, warna dan transparansi HUD akan diingat khusus untuk perangkat lunak yang terkaitan.

#### 6.2. Guide

Klik ikon perangkat lunak pada bilah tugas, dan pilih [Buka/Tutup Guide] untuk mendapatkan gambaran navigasi tentang konfigurasi fungsi pada TourBox Elite.

Untuk menampilkan atau menutup guide visual, gunakan fungsi bawaan [Nyala/Matikan HUD].

Papan ketik bertindak untuk mengetikkan kalimat. Akibatnya agak rumit jika ingin menggunakan papan ketik untuk mengontrol perangkat lunak penciptaan. Sebaliknya, TourBox Elite lebih kompak dan benar-benar boleh dipakai oleh satu tangan saja. Dalam penciptaan, Anda tidak usah menggerakkan tangan kiri terlalu banyak, sementara pandangan Anda bisa tetap fokus pada layar komputer, dengan demikian, Anda juga lebih fokus pada penciptaan Anda.

Perangkat Lunak TourBox akan terus diperbarui secara berpuasa terhadap perangkat lunak yang populer, sehingga Anda akan mengalami operasi yang jauh lebih efisien daripada operasi papan ketik.

Beri tahu kami kebingungan atau saran mengenai produk Anda. Membaca panduan yang lengkap di: www.tourboxtech.com

Facebook Page Resmi: TourBox@TourBoxofficial Customer Service: m.me/TourBoxofficial

Dukungan Teknologi TourBox Tech: support@tourboxtech.com

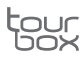

TourBox Tech Inc.